# Monitory IP VTH (Wersja 4.0)

# Wprowadzenie

Ten dokument zawiera przedstawienie funkcji, struktury, sieci oraz operacji z monitorami, które posiadają nowy interfejs graficzny w wersji 4.0.

# Dotyczy następujących modeli

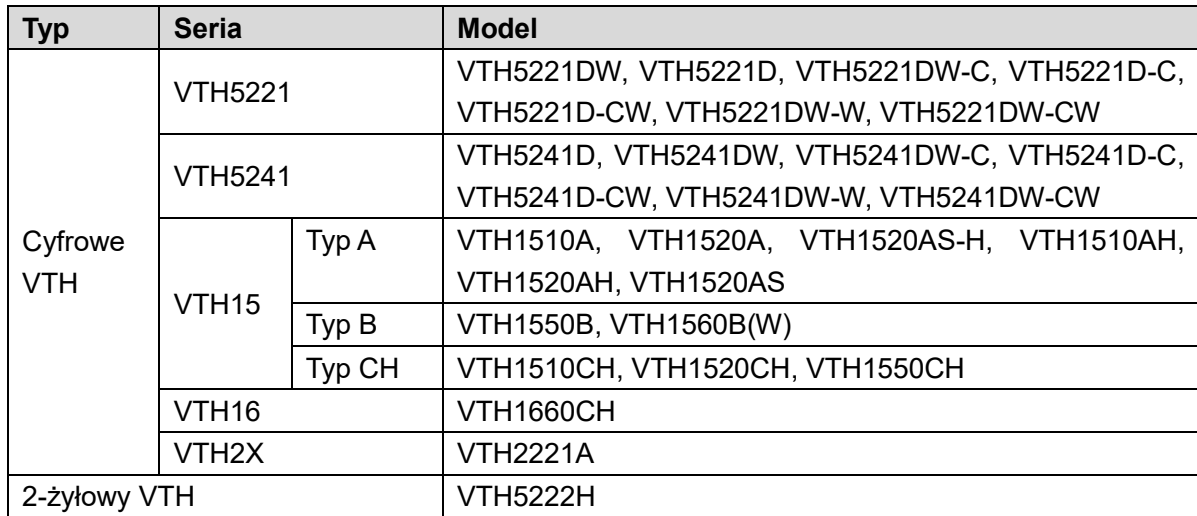

# **1.1** Funkcje Produktu

#### Wi-Fi

Realizuje połączenie Wi-Fi (wybrane modele)

#### Videodomofon

Dzwonienie lub łączenie się z VTO, VTH, rozmowa.

#### Monitoring

Monitorowanie stacji bramowej oraz innych kamer IP w sieci

#### SOS

Naciśnij aby w przypadku niebezpieczeństwa połączyć się z Centrum Zarządzania.

#### Zdjęcie

Możliwość zrobienia zdjęcia dzwoniącego lub podczas monitorowania i zapisanie go na karcie SD lub serwerze FTP.

#### DND (NIE PRZESZKADZAĆ)

Wyłączenie dzwonienia w monitorze.

#### Otwarcie drzwi

Realizuje zdalne otwarcie drzwi.

#### System Alarmowy

Zapewnia 6/8-kanałową centralę alarmową gdzie można czujniki uzbrajać i rozbrajać.

#### **Odtwarzanie**

Odtwarzanie nagranych filmów na karcie SD w urządzeniu.

#### Alarm

Po wyzwoleniu alarmu z 8/6-kanałowej centralki pojawi się informacja na ekranie oraz zostanie przesłany sygnał do Centrum Zarządzania.

## Wyszukiwanie nagrań

Wyszukiwanie nagrań oraz nagrań alarmowych.

## Wyszukiwanie wiadomości

Wyszukiwanie wiadomości od gości, filmów, zdjęć oraz komunikatów z Centrum Zarządzania.

# **2** Wygląd Monitorów

# **2.1** Panel Frontowy

# 2.1.1 VTH5221 /VTH5241

VTH5221D to 7″cyfrowy monitor wewnętrzny, a VTH5241D to 10″ cyfrowy monitor wewnętrzny. Panel frontowy wygląda podobnie, jak pokazano na rys. 2.1. Szczegóły w Tabeli 2.1.

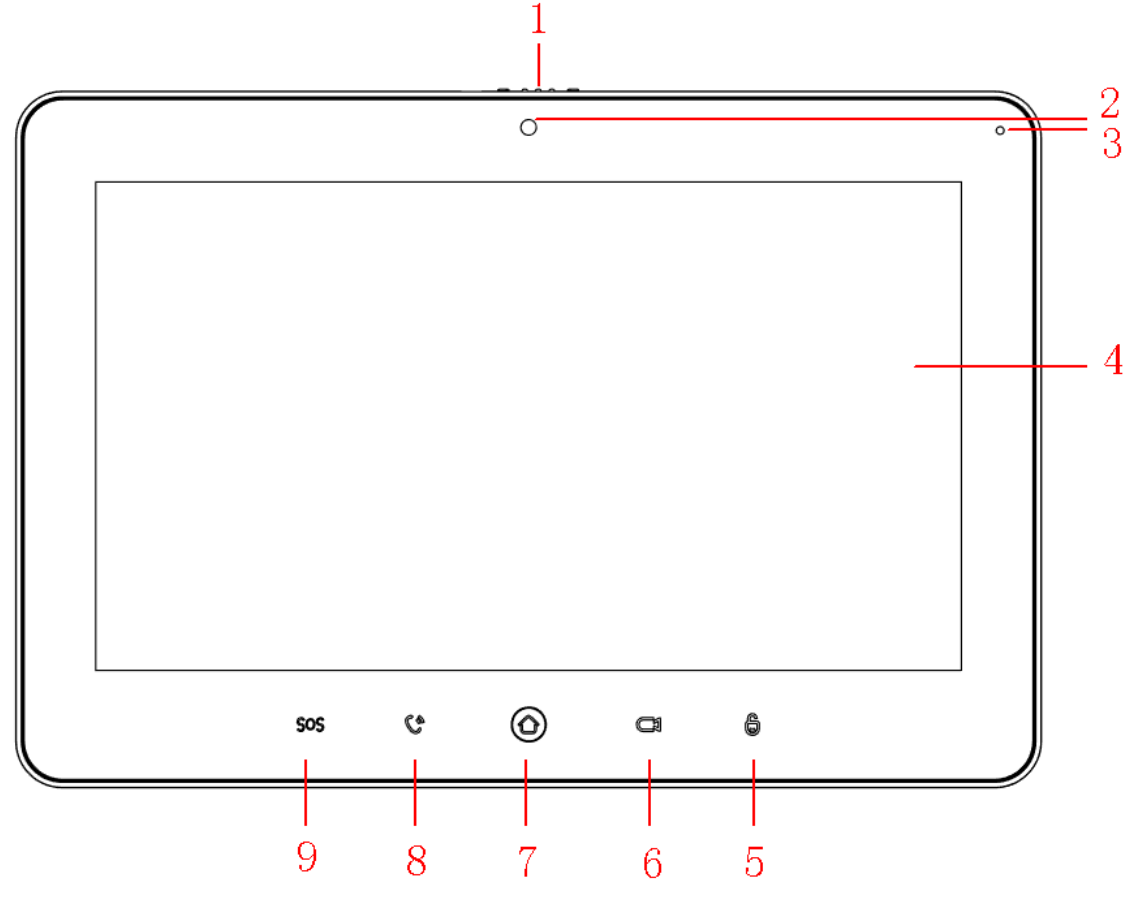

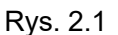

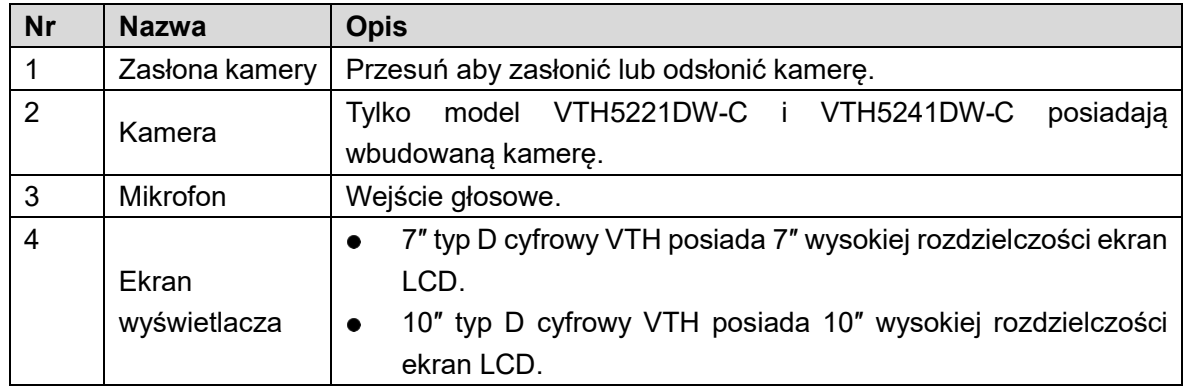

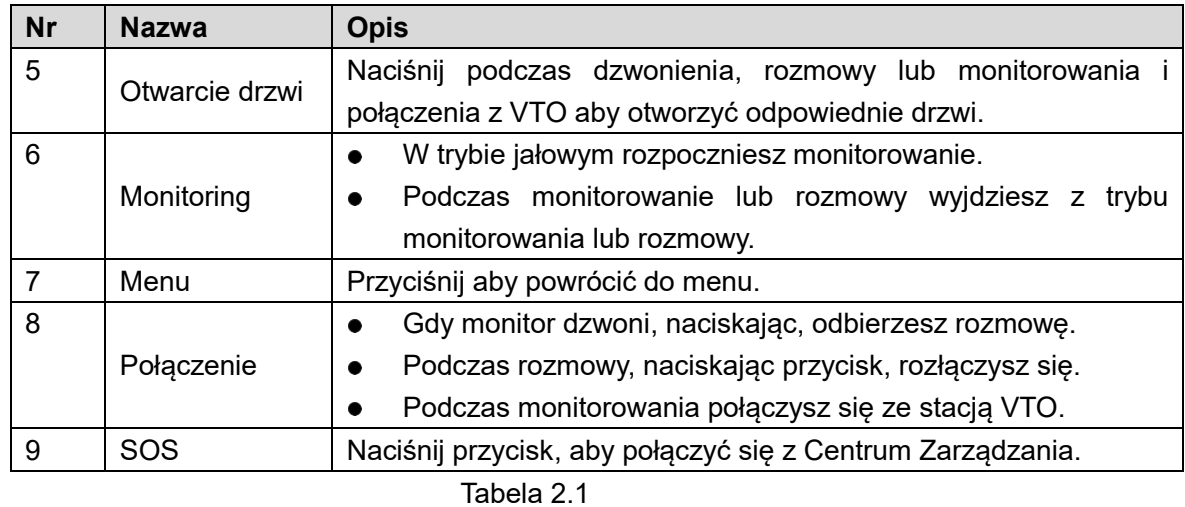

# 2.1.2 Seria VTH15 Typ A/B

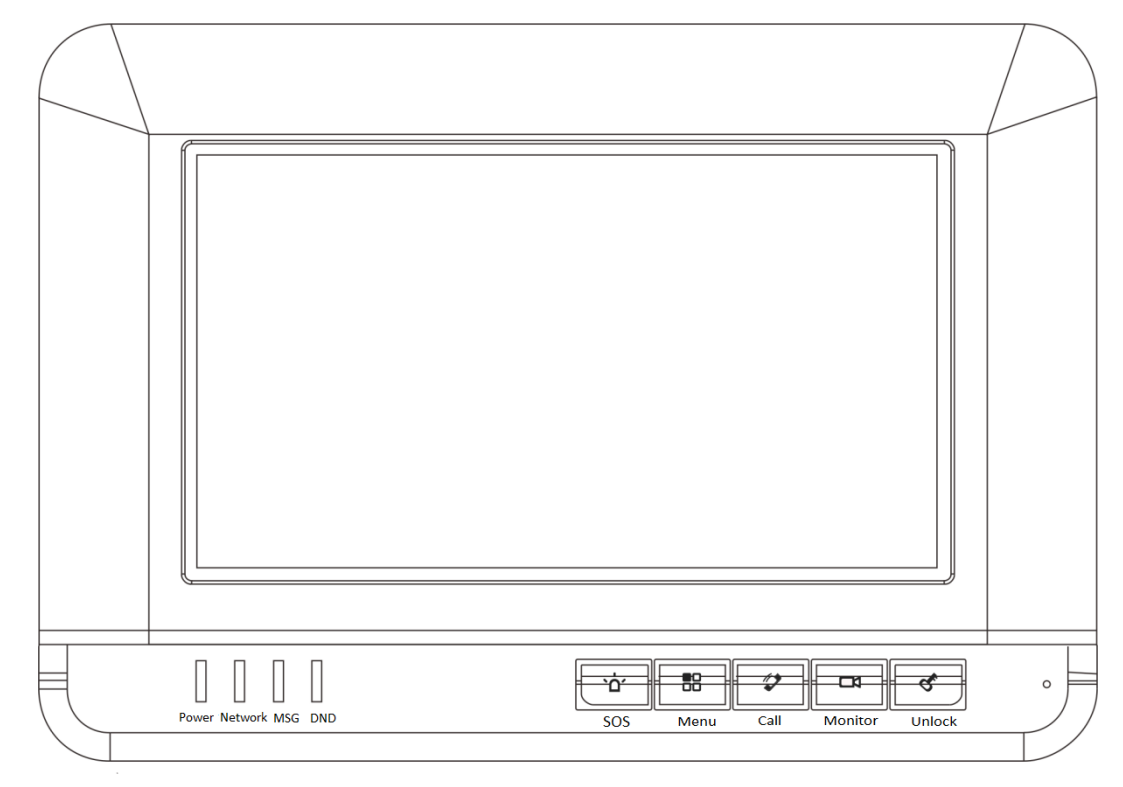

W serii VTH15 , różne typy mają różny wygląd.

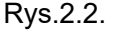

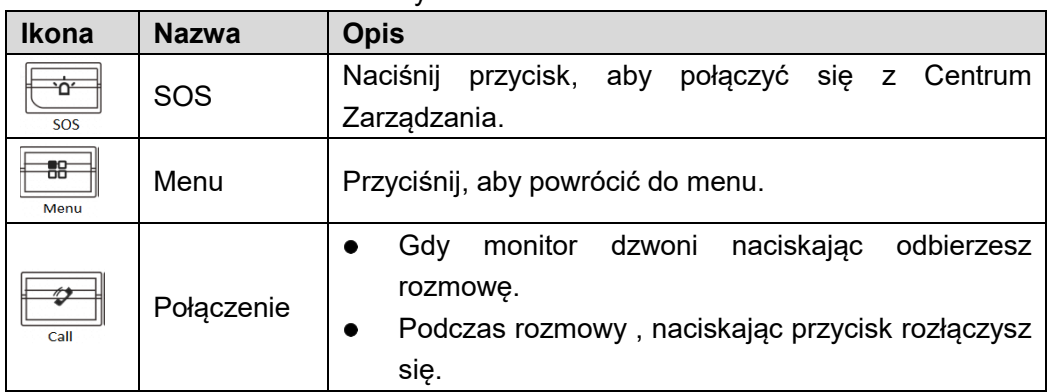

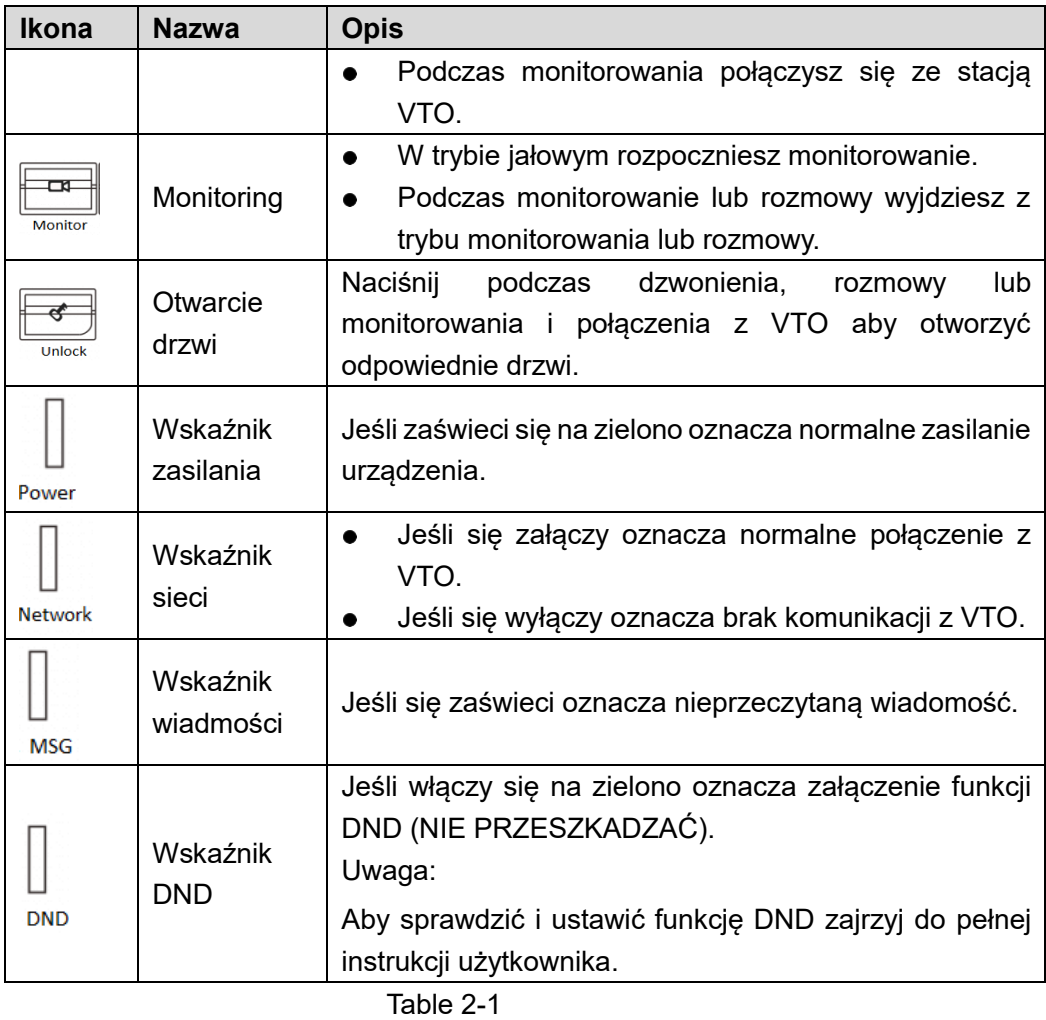

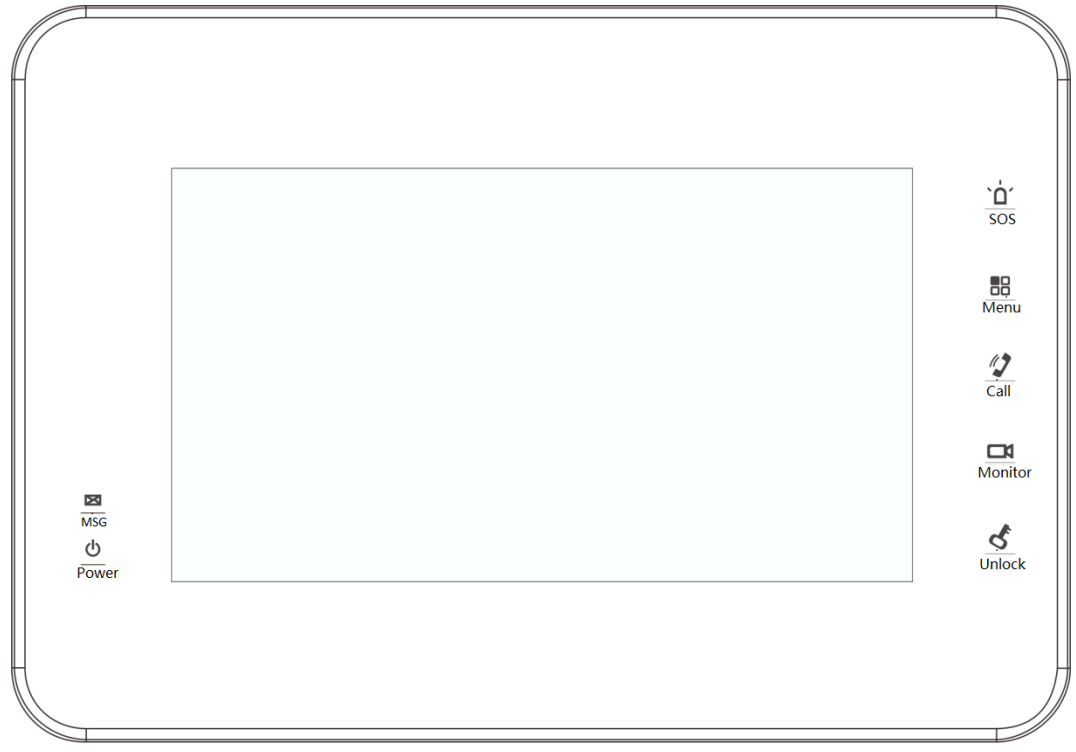

Rys. 2.3 Seria typ B

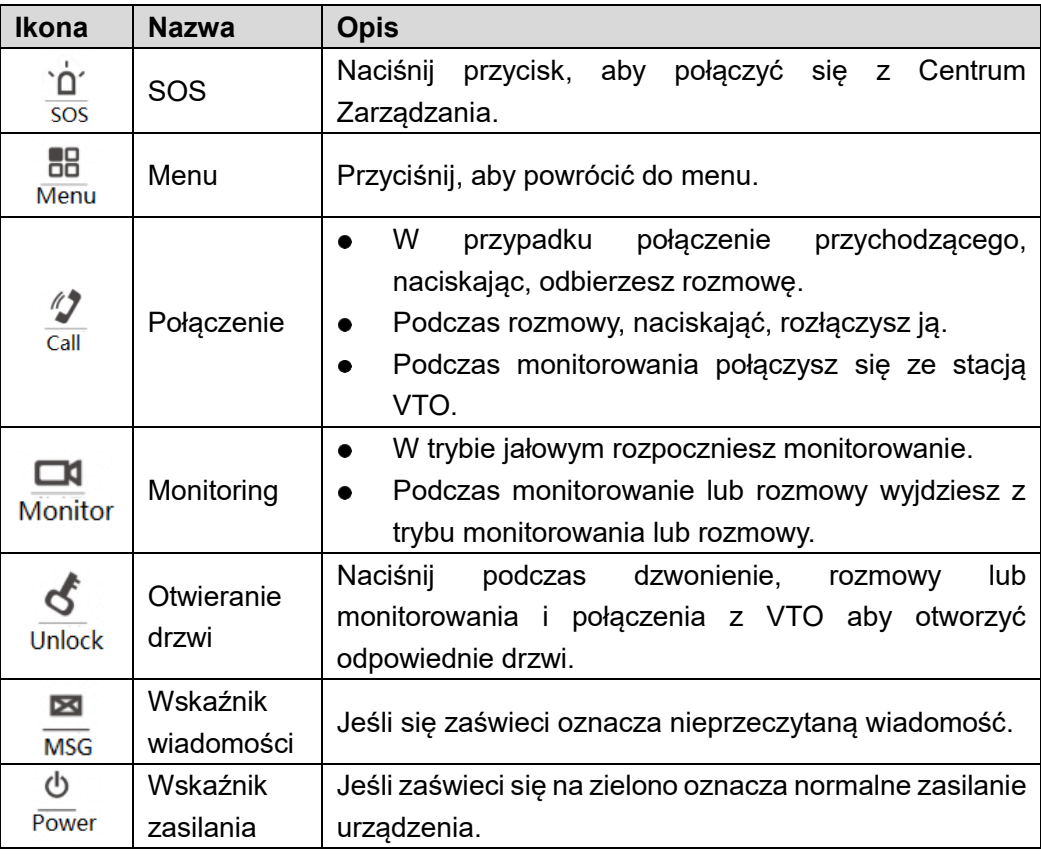

Tabela 2.3

# 2.1.3 Seria VTH15 Typ CH/5222H

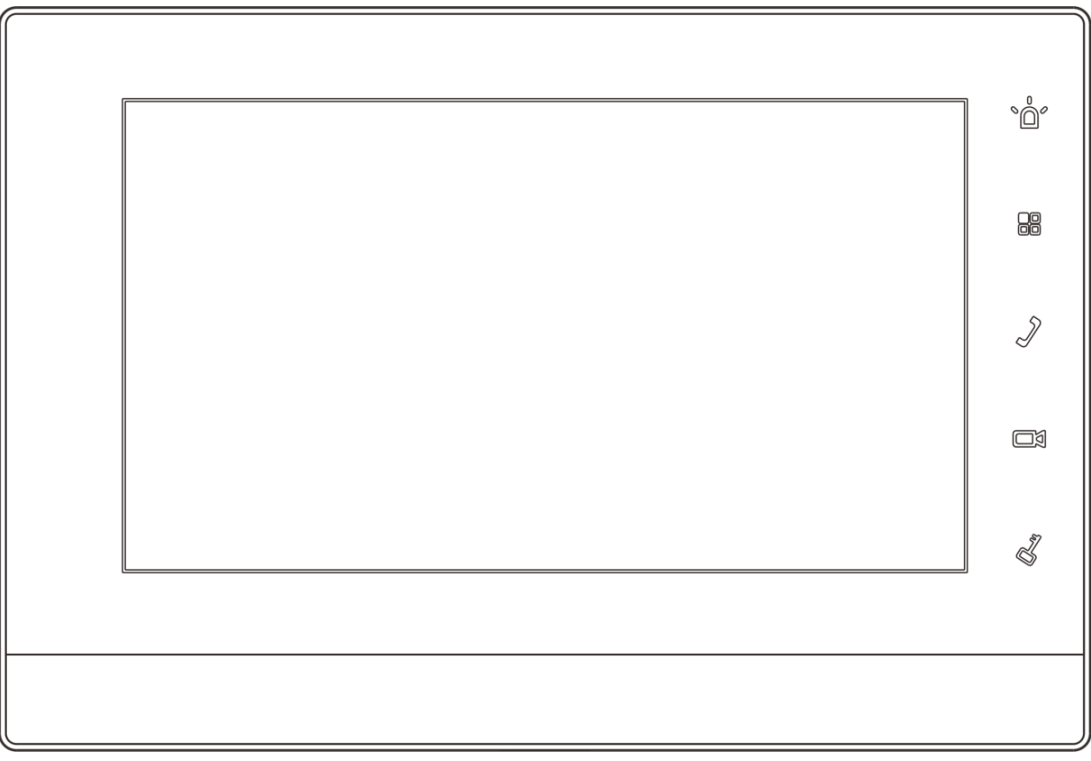

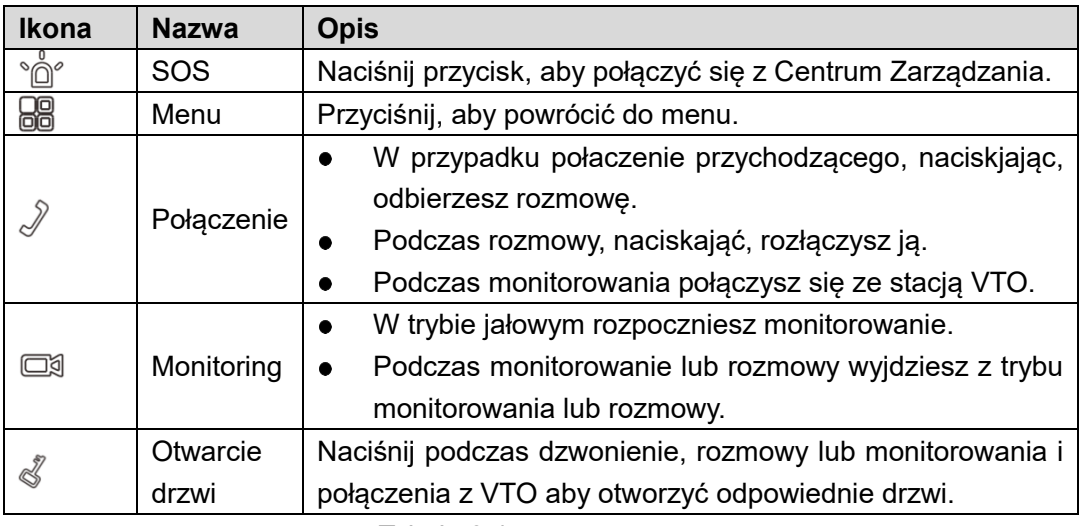

Tabela 2.4

# 2.1.4 VTH1660CH

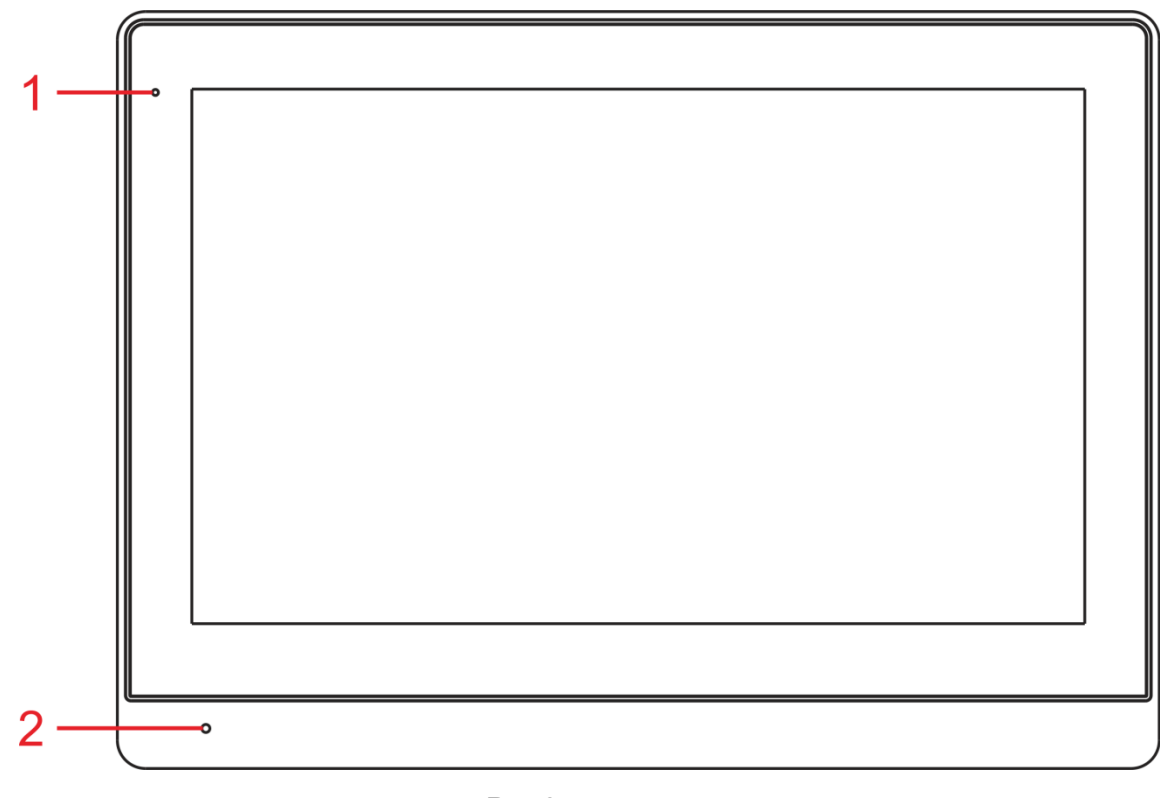

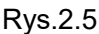

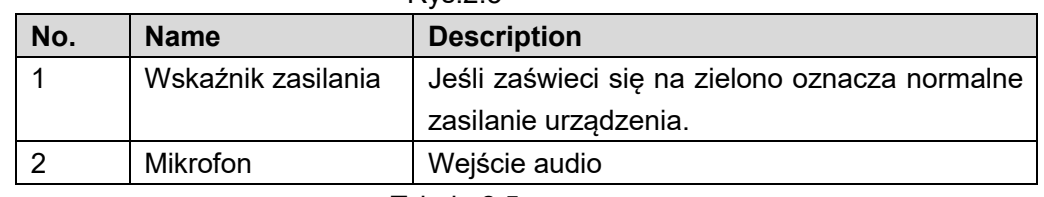

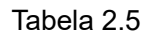

# 2.1.5 VTH2221A

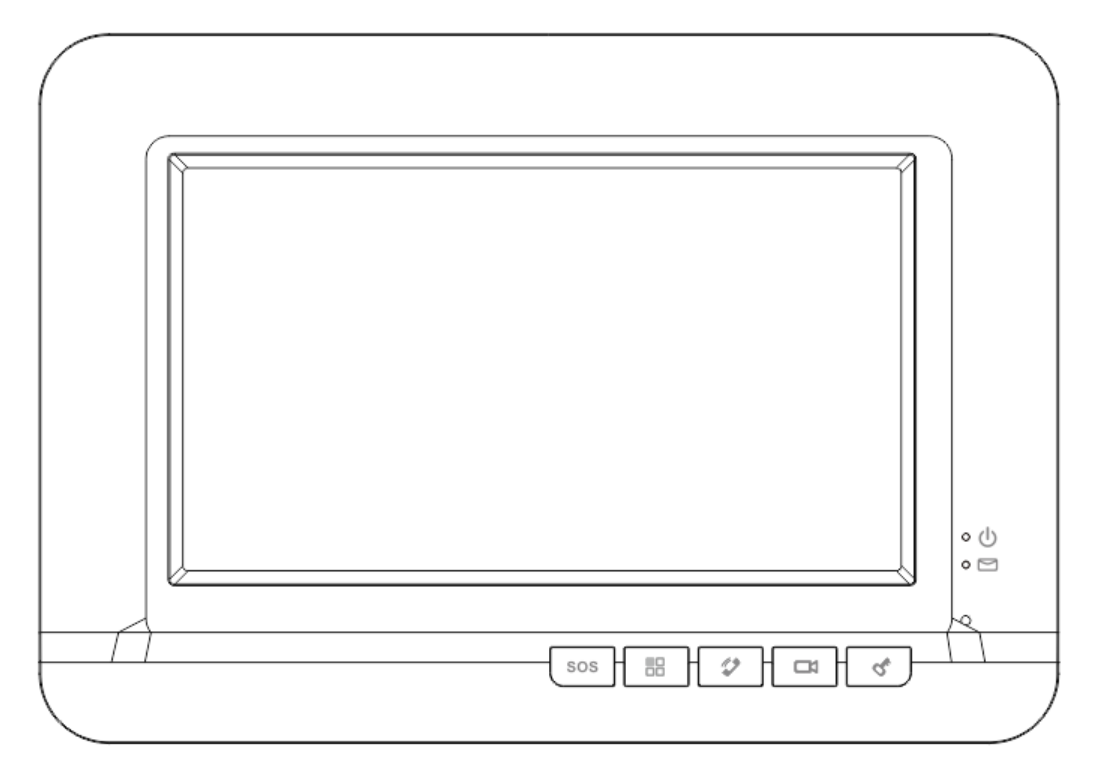

#### Rys. 2.6

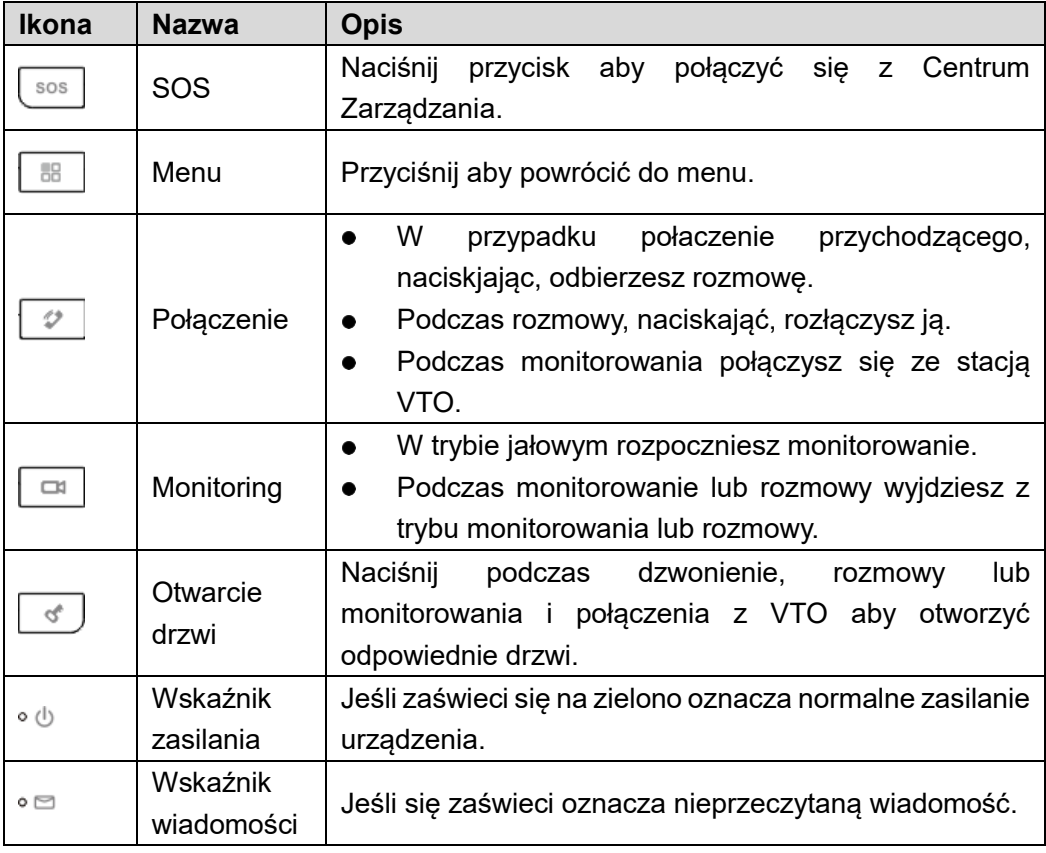

Table 2-2

# **2.2** Porty w panelu tylnim

**VTH5221 /VTH5241** 

Monitory serii VTH5221 i VTH5241 mają różne porty w panelu tylnim ale te same porty zapewniają te same funkcje. Np. VTH5221, szczegółowe funkcje portów podano na Rys. 2.1.

Rys. 2.1

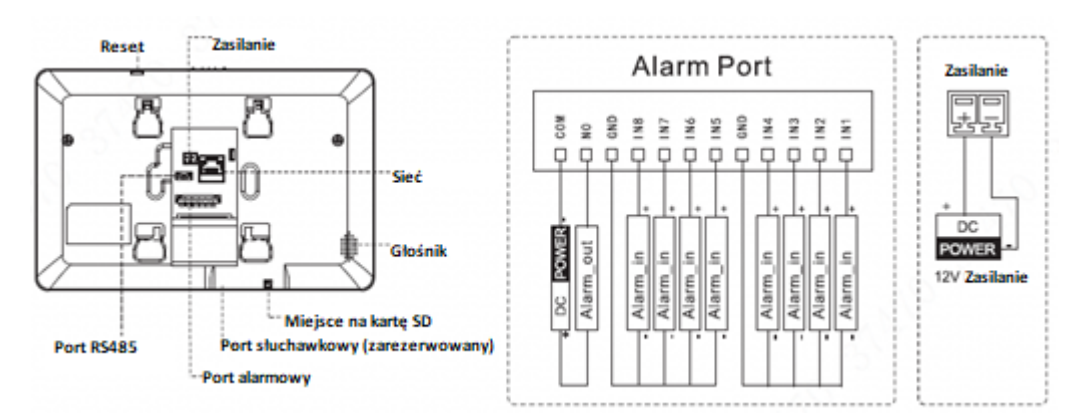

#### **Seria VTH15 Typ A/Typ B/Typ CH**

W seriiVTH15, różne typy cyfrowych monitorów mają różne porty w panelu tylnim, ale te same porty zapewniają te same funkcje. Np. VTH1550 szczegółowe funkcje portów podano na Rys. 2.2

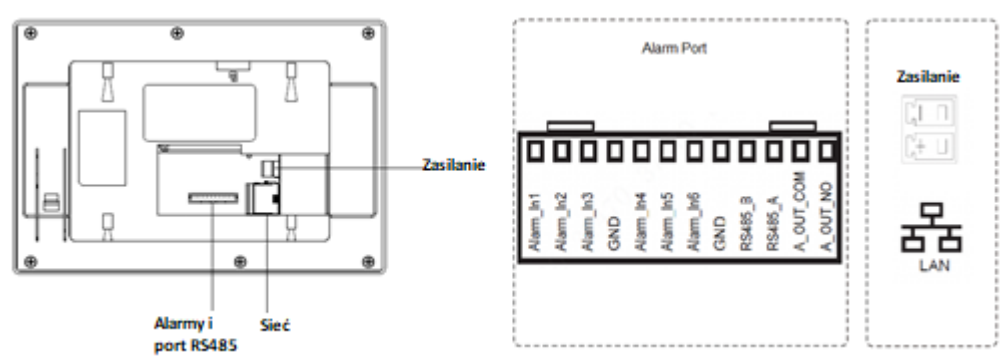

Rys. 2.2

 W serii VTH typ A / typ B, różne typy cyfrowych monitorów mają różne porty w panelu tylnim ale te same porty zapewniają te same funkcje. Np. VTH1560B szczegółowe funkcje portów podano na Rys. 2.3.

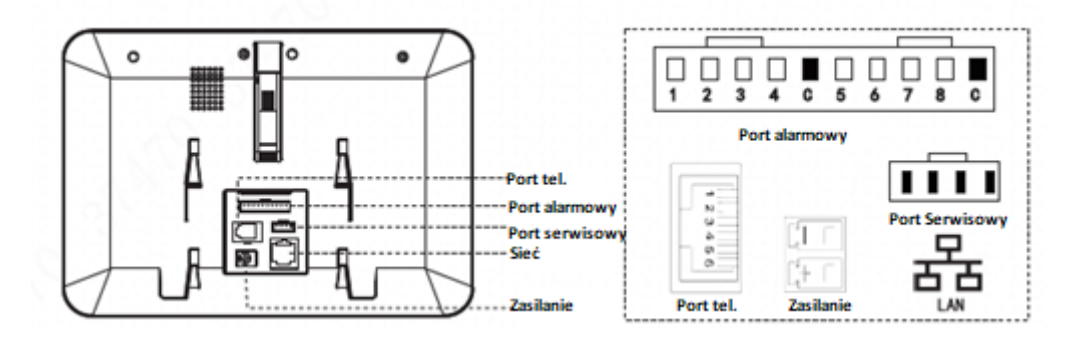

Rys. 2.3

#### **VTH5222CH/VTH1550CHW-2**

Poza liczbą portów 2-żyłowych, VTH5222CH oraz VTH5222CHW-2 są podobne w pozostałych szczegółach. VTH5222CH posiada 1 port 2-przewodowy, natomiast VTH1550CHW-2 posiada 3 grupy 2-żyłowych portów. VTH5222CH pokazano na Rys. 2.4.

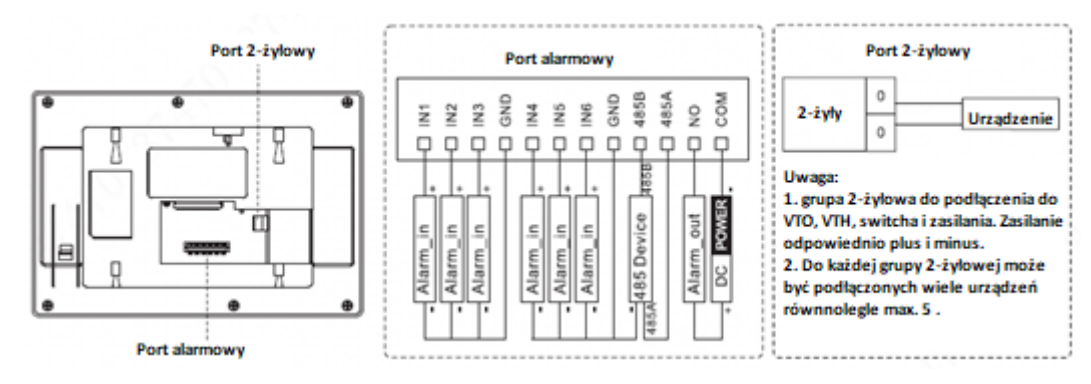

Rys. 2.4

#### **VTH1660CH**

Porty opisane na [Rys. 2.](#page-12-0) 2.5.

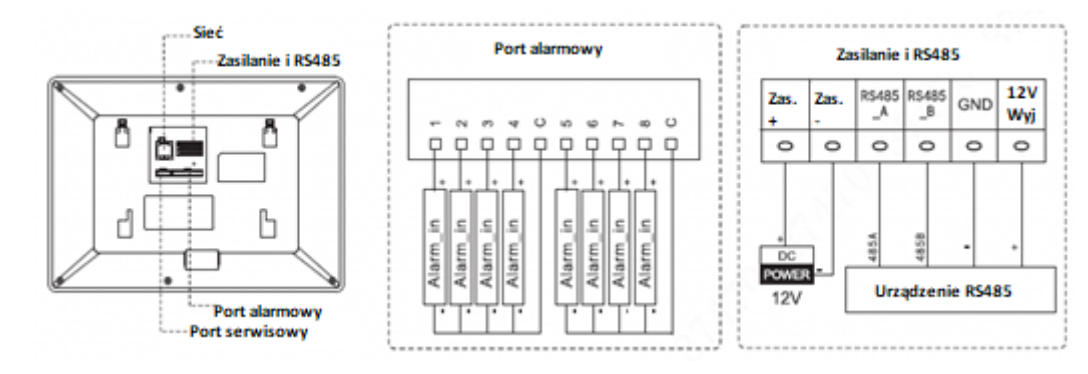

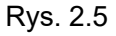

#### <span id="page-12-0"></span>**VTH2221A**

Porty opisane na Rys. 2.6

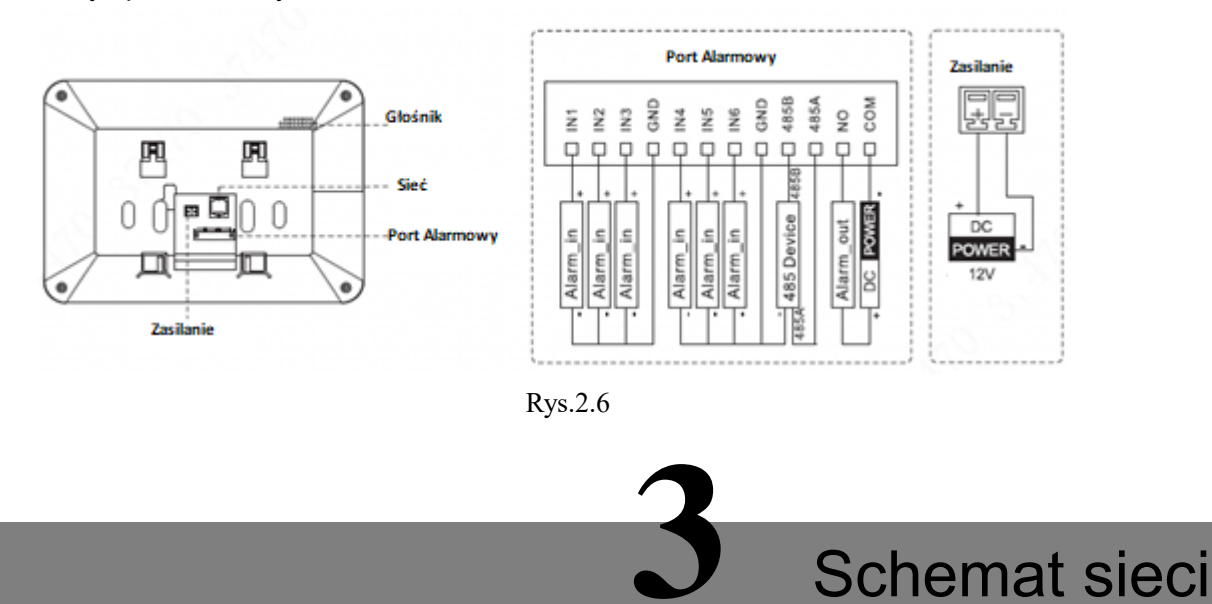

# **3.1** System 2-żyłowy

Schemat sieciowy pokazano na rys. 3.1

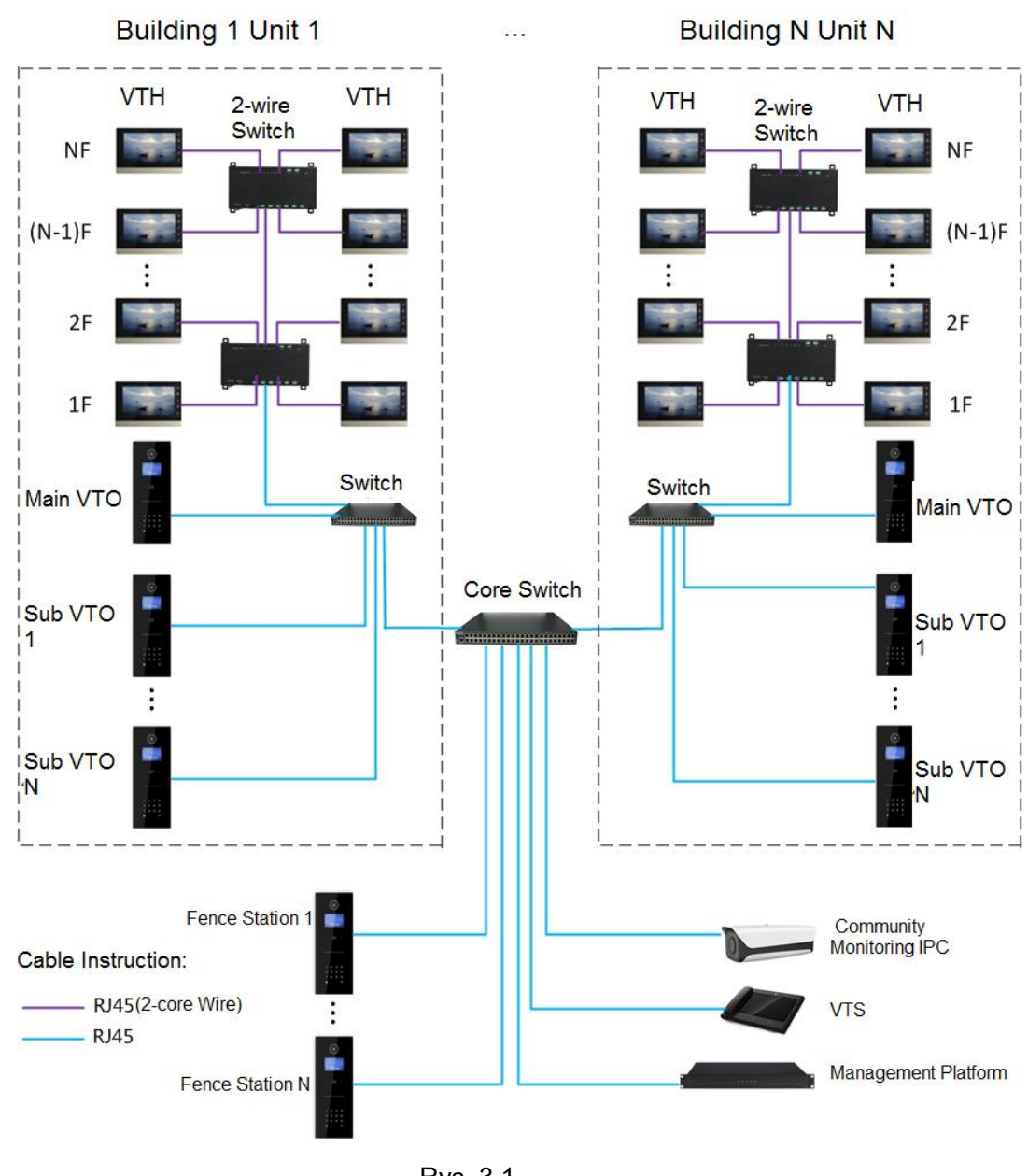

Rys. 3.1

# **3.2** System cyfrowy

System cyfrowy składa się z dwóch konfiguracji:

VTH akceptuje zasilanie PoE z piętrowego switcha, jak pokazano na Rys. 3.2.

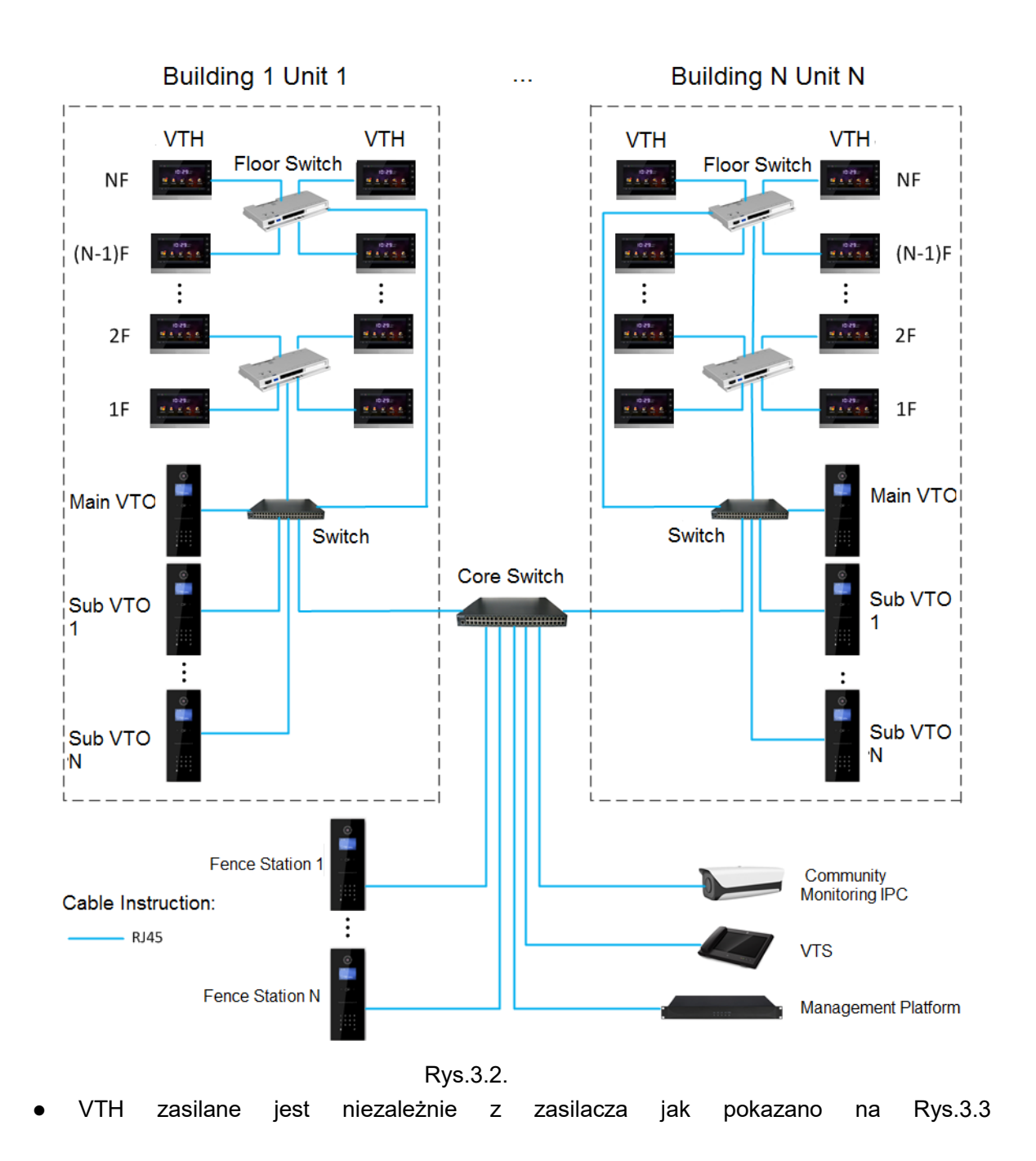

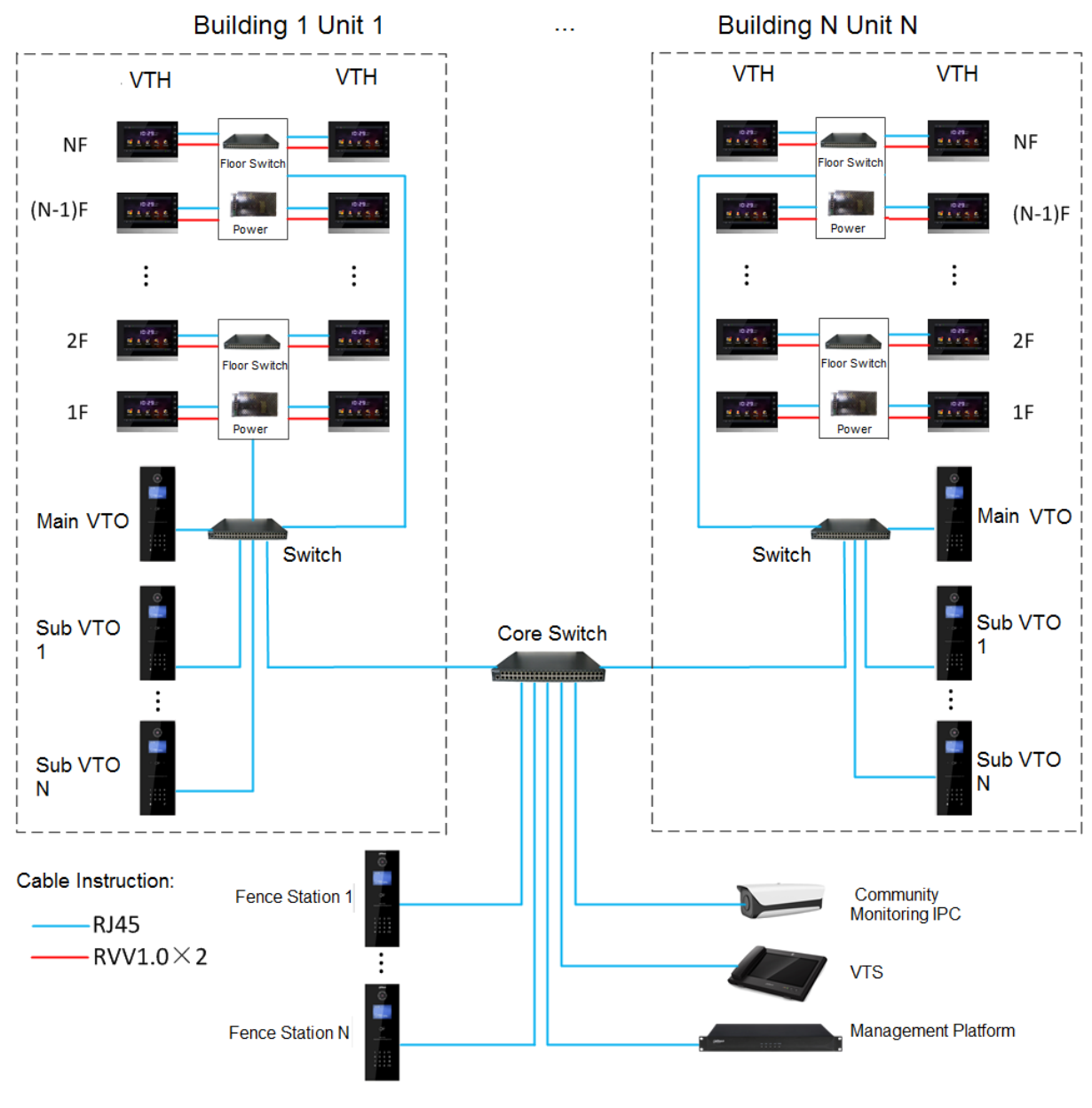

Rys. 3.3

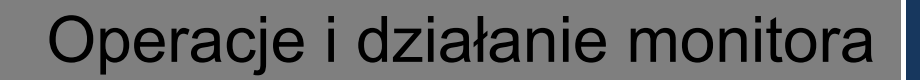

# **4.1** Główny Interfejs

Jest 6 głównych pól na głownym ekranie kolejno połaczenie, info, monitor, SOS, ustawienia, oraz funkcje uzbrajania / rozbrajania jak pokazano na Rys. 4.1. Opis w tabeli 4.1. poniżej.

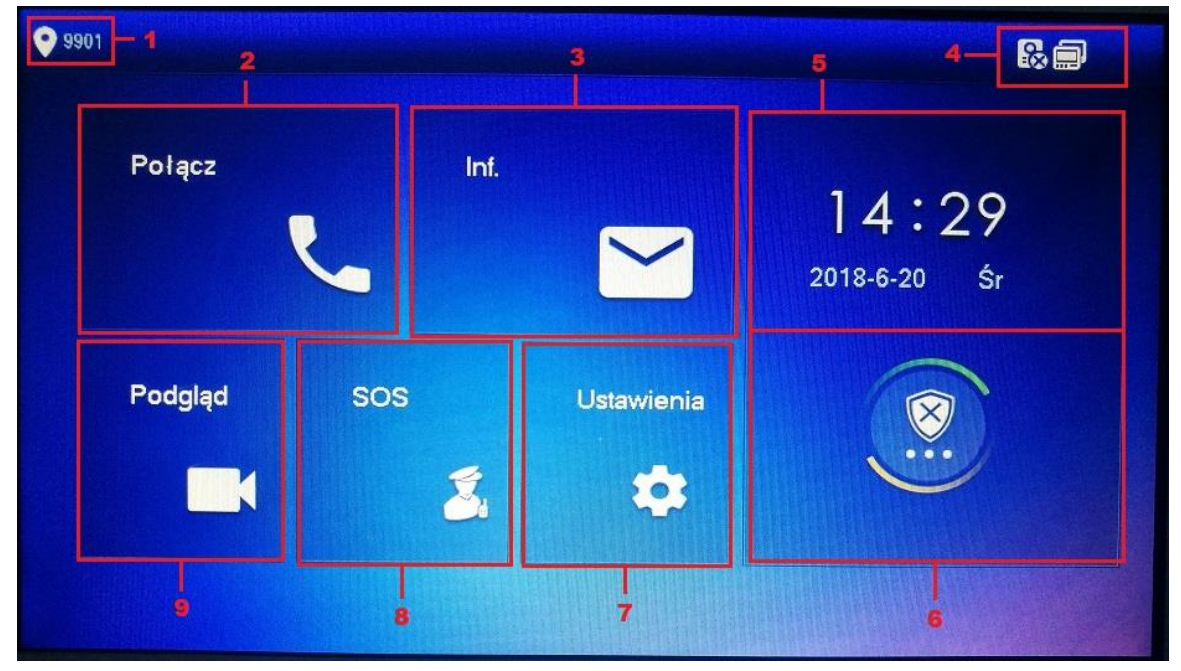

Rys. 4.1.

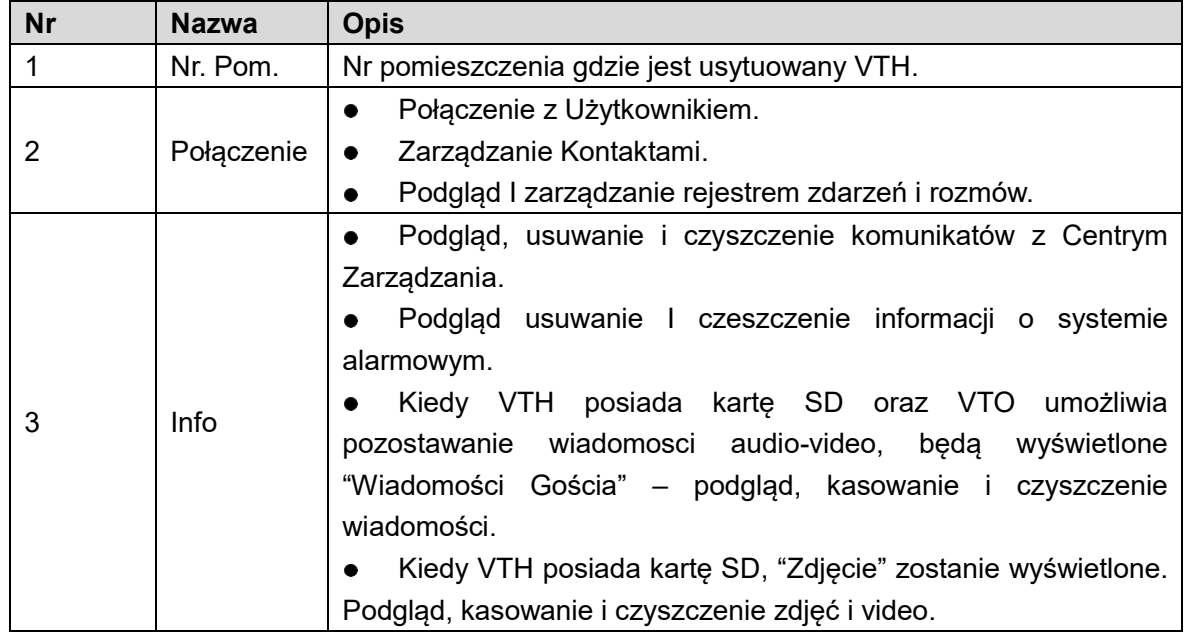

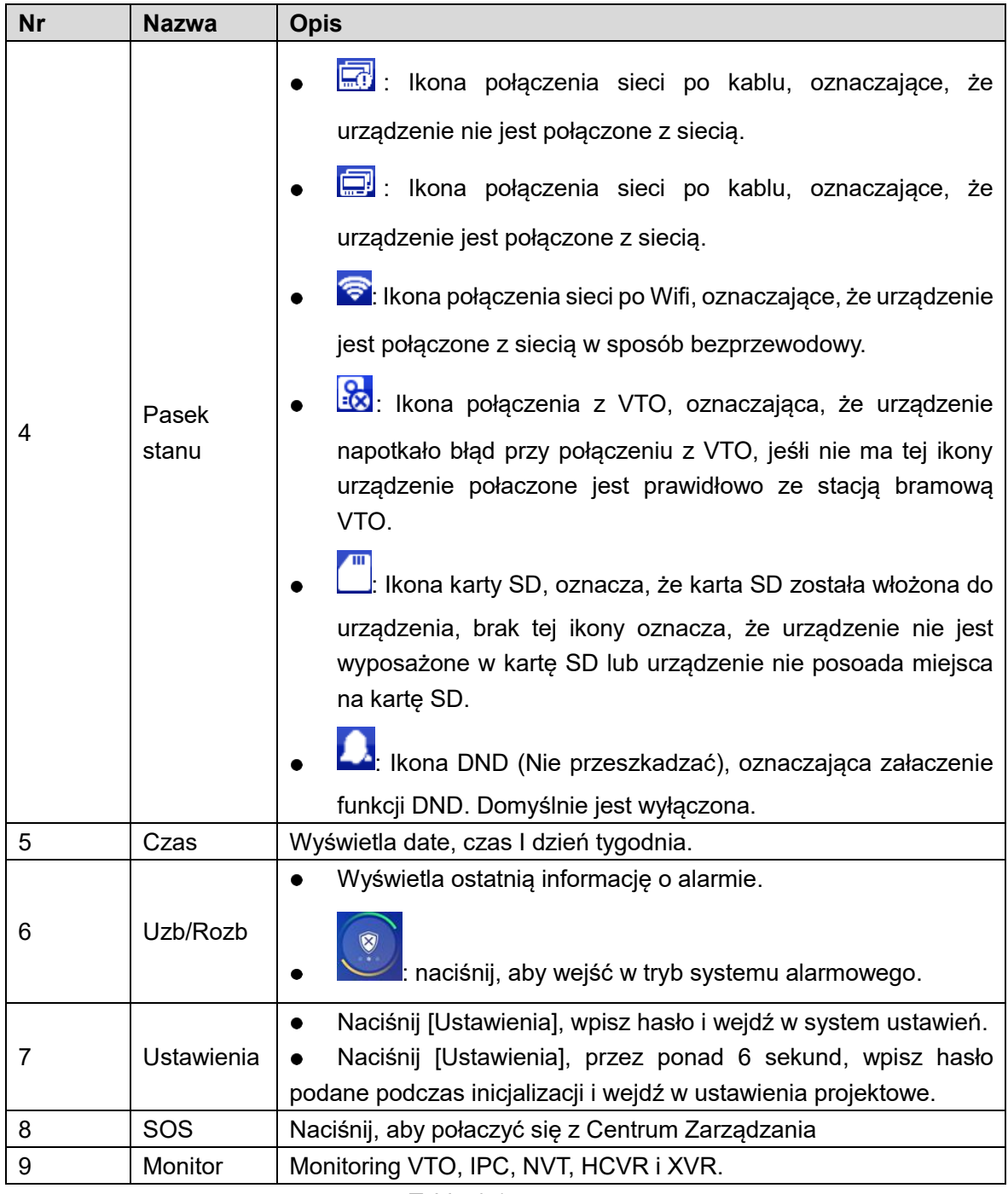

Table 4-1

# **4.2** Ustawienia

## 4.2.1 Dzwonki

Ustaw dzwonek VTO, VTH, alarmu oraz innych dzwonków.

#### 4.2.1.1 Dzwonek VTO

Ustaw dzwonek dla podłączonego urządzenia VTO oraz kolejnych VTO max. 20.

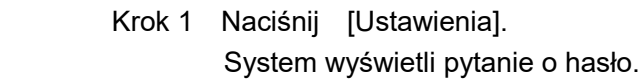

- Krok 2 Wpisz hasło i naciśnij [OK]. Uwaga: Domyślnie hasło to : 123456
- Krok 3 Wybierz "Dzwonek > Dzwonek VTO".

System wyświetli zakładkę z dzwonkami VTO jak na rys. 4.1. Naciśnij **kolu** lub

aby przejść do kolejnej strony.

| <b>O</b> 9901        | Ustawienia dzwonka |                 |                 |                   |                |        | 民间   |  |
|----------------------|--------------------|-----------------|-----------------|-------------------|----------------|--------|------|--|
| Dzwonek              | Dzwonek VTO        |                 | Dzwonek VTH     |                   | Dzwonek alar.  |        | Inne |  |
| $\bullet$ . DND      |                    |                 |                 |                   | $\overline{7}$ |        |      |  |
| Alarm                | VTO <sub>0</sub>   | phone_ring1.pcm |                 | <b>BERTHE</b>     |                | $\div$ |      |  |
|                      | VTO <sub>1</sub>   |                 | phone_ring1.pcm | <b>CONTRACTOR</b> | $\overline{7}$ | $\div$ |      |  |
| <b>Le</b> Ust trybu  | VTO <sub>2</sub>   | phone_ring1.pcm |                 |                   | $\overline{1}$ | $+$    |      |  |
| <b>XX</b> Ogólne     | VTO <sub>3</sub>   | phone_ring1.pcm |                 |                   | $\overline{7}$ | $\div$ |      |  |
| <b>f</b> inf o prod. |                    |                 |                 |                   |                |        |      |  |
| C Język              |                    |                 |                 |                   |                |        |      |  |

Rys.4.1

Krok 4 Naciśnij pole z nazwą dzwonka aby wybrać inny dzwonek, i naciśnij aby ustawić głośność dzwonka.

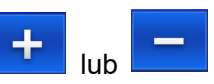

#### 4.2.1.2 Dzwonek VTH.

- Krok 1 Naciśnij [Ustawienia]. System wyświetli pytanie o hasło.
- Krok 2 Wpisz hasło i naciśnij [OK]. Uwaga:

Domyślnie hasło to : 123456

Krok 3 Wybierz "Dzwonki > Dzwonek VTH".

System wyświetli zakładkę z dzwonkami VTO jak na rys. 4.2.

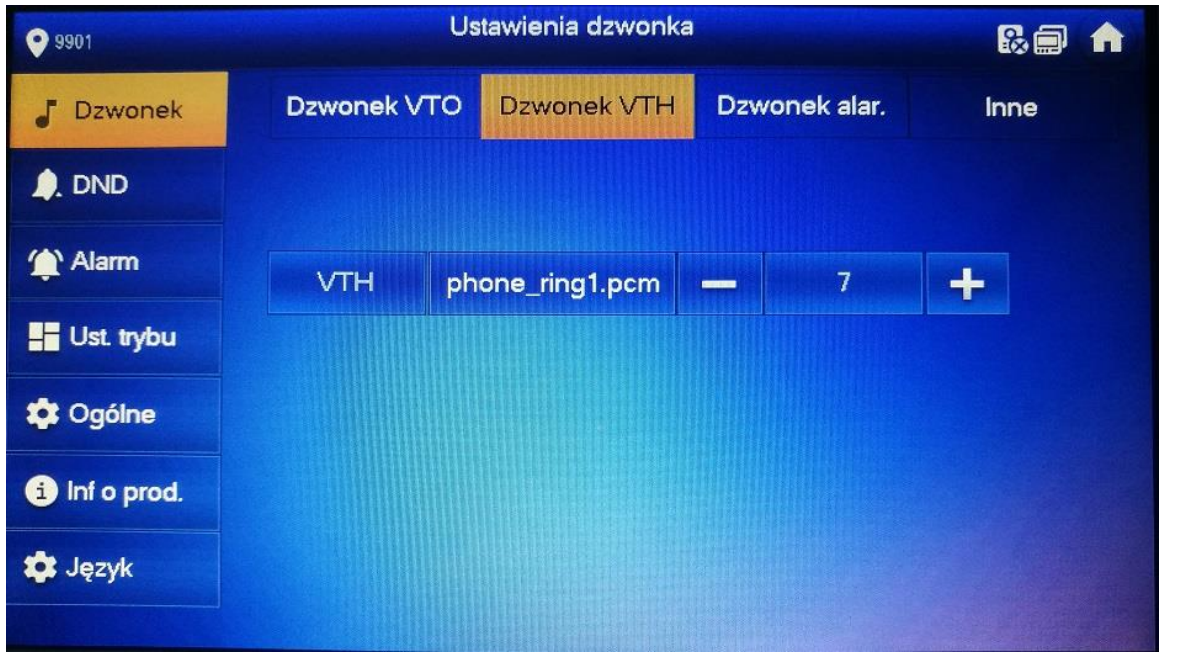

Rys.4.2

Krok 4 Naciśnij pole z nazwą dzwonka aby wybrać inny dzwonek, i naciśnij do state do lub aby ustawić głośność dzwonka.

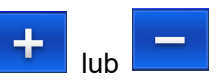

#### 4.2.1.3 Dzwonek Alarmu

Ustaw dzwonek do Twojego alarmu w VTH.

- Krok 1 Naciśnij [Ustawienia]. System wyświetli pytanie o hasło.
- Krok 2 Wpisz hasło i naciśnij [OK]. Uwaga:

Domyślnie hasło to : 123456

 Krok 3 Wybierz "Dzwonki > Dzwonek Alarmowy". System wyświetli zakładkę z dzwonkiem alarmu jak na rys. 4.3.

| 9901<br>О           | Ustawienia dzwonka | 民间<br><b>A</b> |                                     |        |
|---------------------|--------------------|----------------|-------------------------------------|--------|
| Dzwonek             | Dzwonek VTO        | Dzwonek VTH    | Dzwonek alar.                       | Inne   |
| A. DND              |                    |                |                                     |        |
| Alarm               | Alarm              | alarm1.pcm     | $\overline{1}$<br><b>CONTRACTOR</b> | $\div$ |
| <b>H</b> Ust. trybu |                    |                |                                     |        |
| <b>C</b> Ogólne     |                    |                |                                     |        |
| nf o prod.          |                    |                |                                     |        |
| <b>C</b> Język      |                    |                |                                     |        |
|                     |                    |                |                                     |        |

Rys.4.3

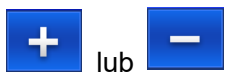

Krok 4 Naciśnij pole z nazwą dzwonka aby wybrać inny dzwonek, i naciśnij lub lub lub aby ustawić głośność dzwonka.

#### 4.2.1.4 Inne

Ustaw czas dzwonienia VTO, VTH, głośność mikrofonu, głośniość rozmowy i ustawienia wyciszenia dzwonka.

- Krok 1 Naciśnij [Ustawienia]. System wyświetli pytanie o hasło. Krok 2 Wpisz hasło i naciśnij [OK].
- Uwaga:

Domyślnie hasło to : 123456

 Step 3 Wybierz "Dzwonki > Inne". System wyświetli zakładkę "Inne" jak pokazano na rys.4.4

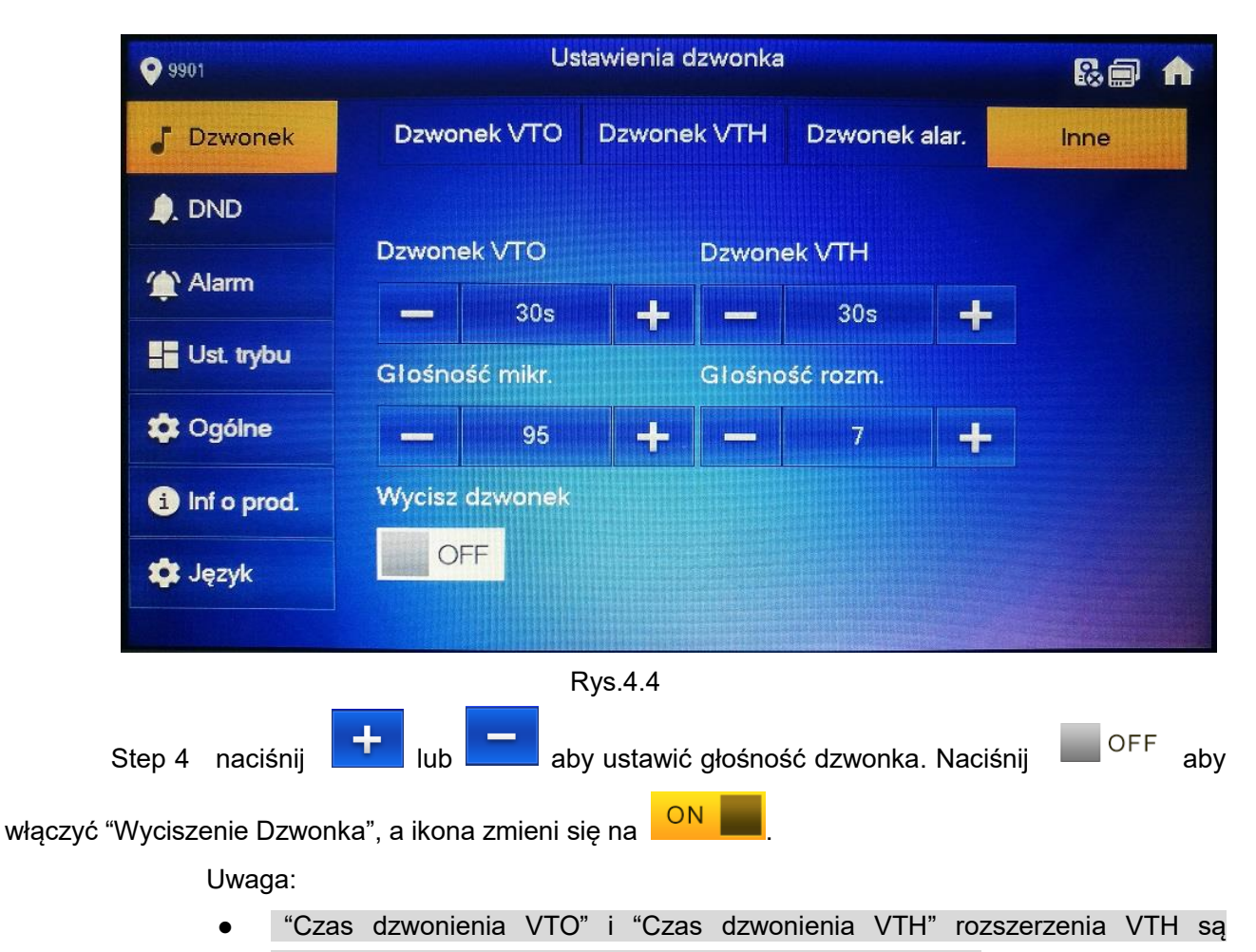

- synchronizowane z VTH Master, i nie mogą być zmieniane.
- Czas dzwonienia VTO: czas przez który dzwonii VTH.
- Czas dzwonienia VTH: czas przez który dzwoni VTH gdy rozmowa przychodzi z drugiego VTH.

# 4.2.2 Ustawienia DND (NIE PRZESZKADZAĆ)

Ustawienie, aby uniknąć połączeń przychodzących w tym czasie.

Uwaga:

- Funkcja DND nie jest włączona domyślnie.
- W trybie DND, nie działa też powiadomienie z innego VTH, ale połaczenie jest zapisywane.
- Parametry dla tej zakładki są ustawiane tylko dla monitora Master. VTH Rozszerzenia synchronizują się z Master VTV.

Krok 1 Naciśnij [Ustawienia]. System wyświetli pytanie o hasło. Krok 2 Wpisz hasło i naciśnij [OK]. Uwaga: Domyślnie hasło to : 123456 Naciśnij [DND]. System wyświetli zakładkę "Ustawienia DND" jak pokazano na rys. 4.5

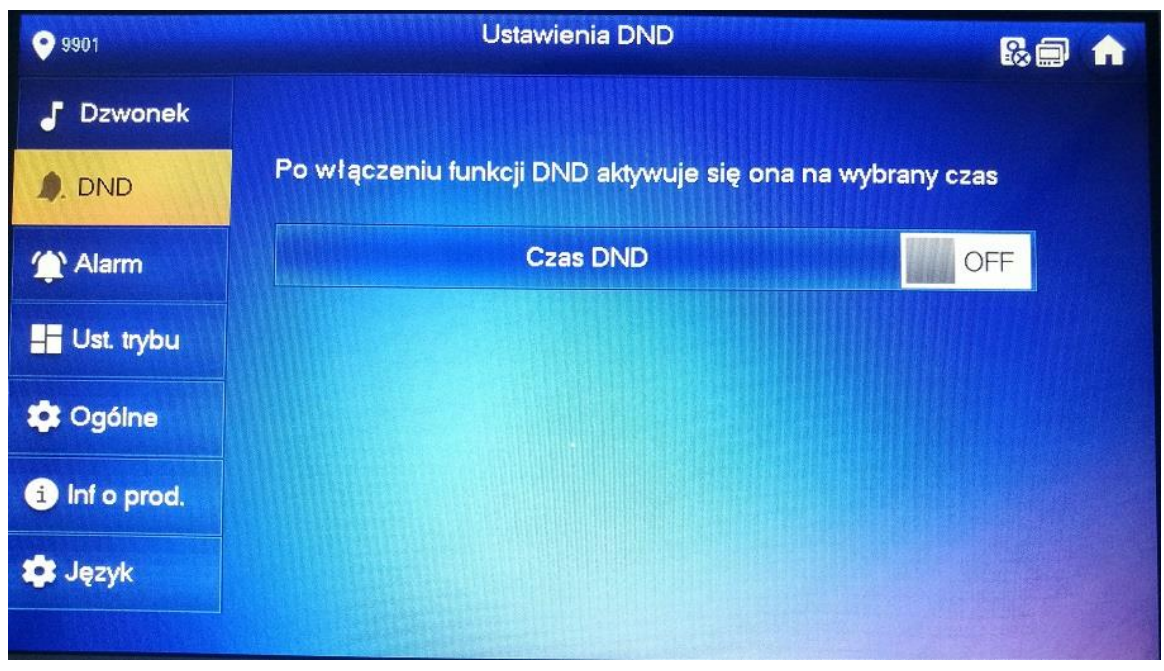

Rys.4.5

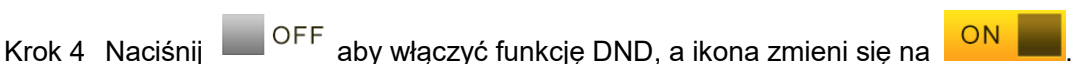

Na ekranie zostanie wyświetlona informacja o okresie jak pokazano na rys. 4.6

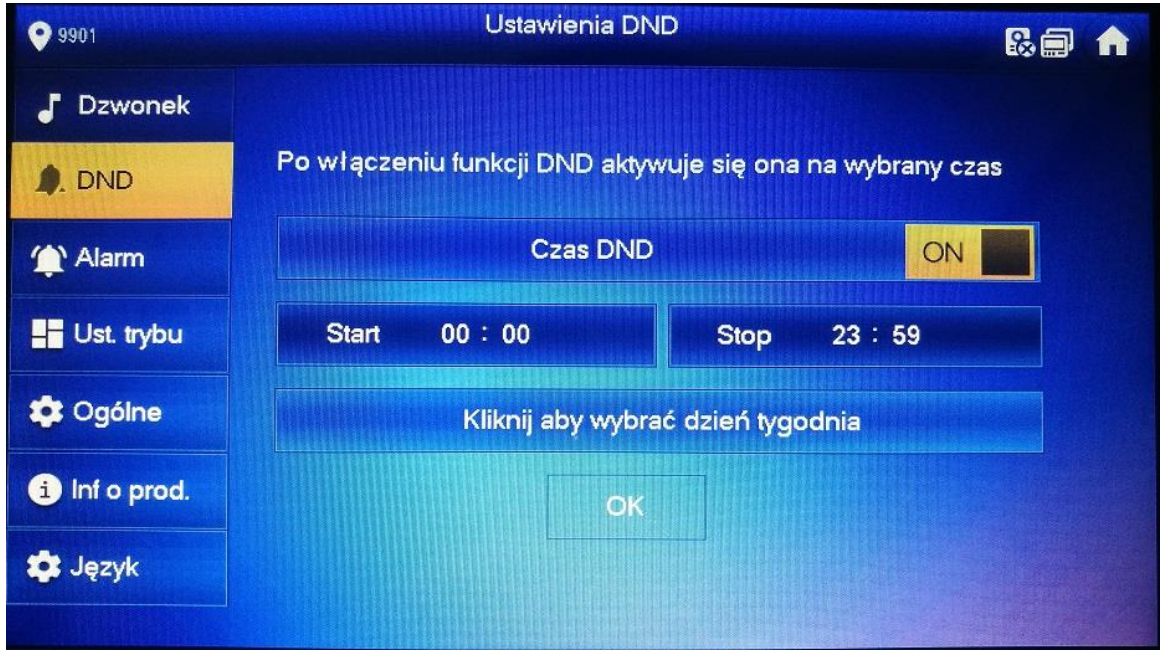

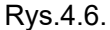

Krok 1 Naciśnij pole z czasem – ustaw czas rozpoczęcia i czas zakończenia.

Krok 2 Naciśnij [Aby wybrać dzień tygodnia] i wybierz tydzień DND.

Krok 3 Naciśnij [OK] aby zapisać dane.

#### 4.2.3 Ustawienie Alarmu

Ustaw linie przewodowe, bezprzewodowe oraz wyjście alarmowe. Uwaga:

Linie można ustawić tylko w trybie rozbrojenia.

#### 4.2.3.1 Linie przewodowe

Ustaw typ linii, NO/NC, stan alarmu oraz opóźnienie. Max mamy do dyspozycji 8 linii.

Krok 1 Naciśnij [Ustawienia].

System wyświetli pytanie o hasło.

Krok 2 Wpisz hasło i naciśnij [OK].

Uwaga:

Domyślnie hasło to : 123456

Krok 3 Wybierz "Alarm > Linia przewodowa".

System wyświetli zakładkę jak na rys. 4.7

| <b>O</b> 9901        |                    |                  |         | <b>Alarm</b> |              |           | 最高<br>A           |
|----------------------|--------------------|------------------|---------|--------------|--------------|-----------|-------------------|
| <b>Dzwonek</b><br>F  | Linie przew.       |                  | Wyjście |              |              |           |                   |
| $\bullet$ . DND      | Nr linii           | <b>Typ linii</b> |         | <b>NO/NC</b> | <b>Alarm</b> |           | Czas wej Czas wyj |
| Alarm                | 1                  | IR               |         | <b>NO</b>    | Natychm.     | 0S        | 0S                |
| <b>H</b> Ust. trybu  | $\overline{a}$     | IR               |         | <b>NO</b>    | Natychm.     | 0S        | 0S                |
| <b>2</b> Ogólne      | 3                  | IR               |         | <b>NO</b>    | Natychm.     | 0S        | 0S                |
| <b>f</b> inf o prod. | $\overline{\bf 4}$ | IR               |         | <b>NO</b>    | Natychm.     | <b>OS</b> | 0S                |
| <b>C</b> Język       |                    |                  |         | OK           |              |           |                   |

Rys.4.7

Krok 4 Naciśnij odpowiednią pozycję z linią, aby ustawić typ linii, NO/NC, stan alarmu, wprowadzić opóźnienie na wejście i wyjście. Zobacz w poniższej tabeli 4.2.

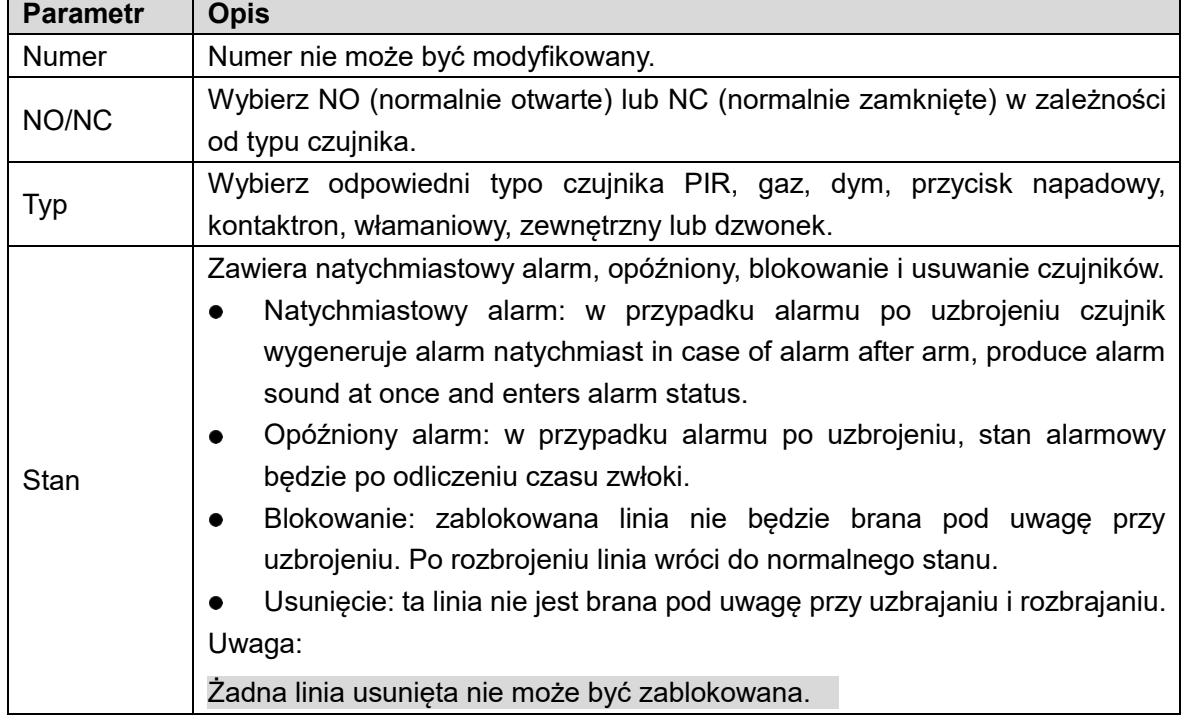

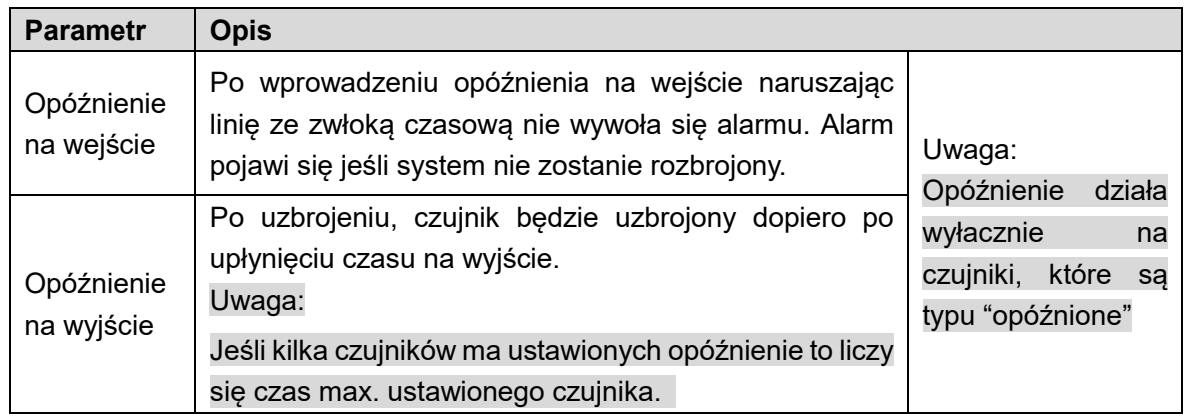

Tabela 4.2

Krok 5 Naciśnij [OK] aby zakończyć ustawienia.

#### 4.2.3.2 Wyjście Alarmowe

Po aktywowaniu wyjścia alarmowego otzrymamy na monitorze informację o alarmie.

Krok 1 Naciśnij [Ustawienia].

System wyświetli pytanie o hasło.

Krok 2 Wpisz hasło i naciśnij [OK]. Uwaga:

Domyślnie hasło to : 123456

Krok 3 Wybierz "Alarm > Wyjście".

System wyświetli stronę jak poniżej na rys.4.9

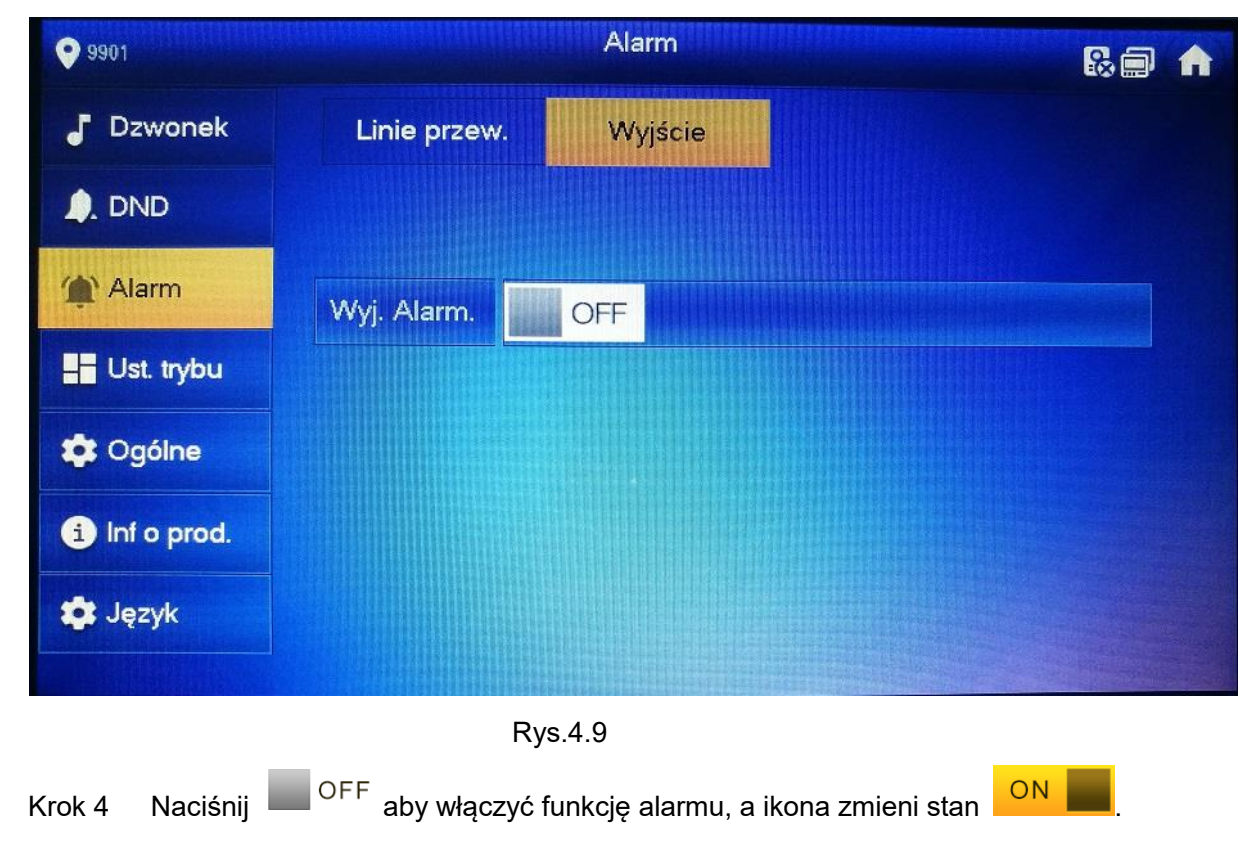

# 4.2.4 Ustawienie Trybu

Ustawienie wł/wył linii dla różnych trybów.

Uwaga:

Tryb może być ustawiony tylko przy rozbrojonym systemie.

Krok 1 Naciśnij [Ustawienia].

System wyświetli pytanie o hasło.

Krok 2 Wpisz hasło i naciśnij [OK].

Uwaga:

Domyślnie hasło to : 123456.

Krok 3 Naciśnij [Tryb].

System wyświetli stronę jak pokazano na rys. 4.10

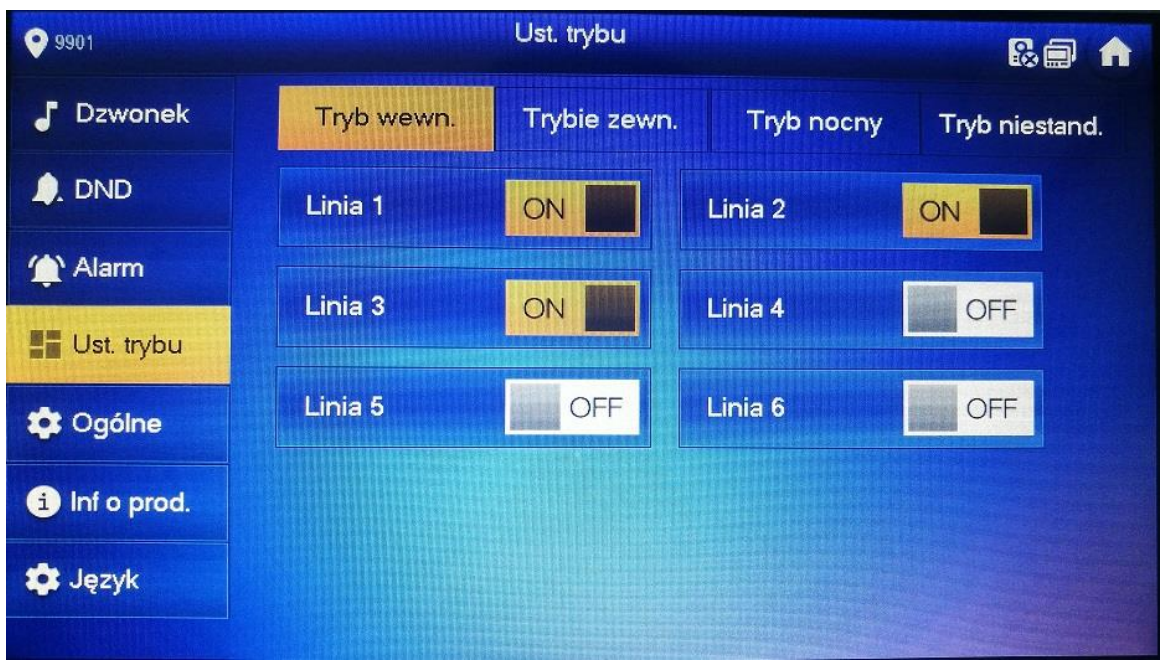

Rys.4.10

Krok 4 Ustaw tryb uzbrojenia.

Krok 5 Naciśnij **dolarzy dla każdego czujnika, który ma być aktywny podczas uzbrojenia.** Uwaga:

Wiele linii może być aktywnych dla każdego trybu i każda linia może być w dowolnym trybie.

#### 4.2.5 Ogólne Ustawienia

Ustaw czas, ekran, hasło użytkownika, oraz Inne.

#### 4.2.5.1 Ustawienie Czasu

Ustaw czas w VTH, strefę czasową, oraz czas letni. Uwaga:

Parametry tego interfejsu ustawia się tylko dla monitora Master. Monitory Rozszerzenie synchronizują się z monitorem Master.

Krok 1 Naciśnij [Ustawienia]. System wyświetli pytanie o hasło.

Krok 2 Wpisz hasło i naciśnij [OK].

Uwaga:

Domyślnie hasło to : 123456.

Krok 3 Wybierz "Ogólne > Czas".

System wyświetli interfejs zmiany czasu jak na rys. 4.11.

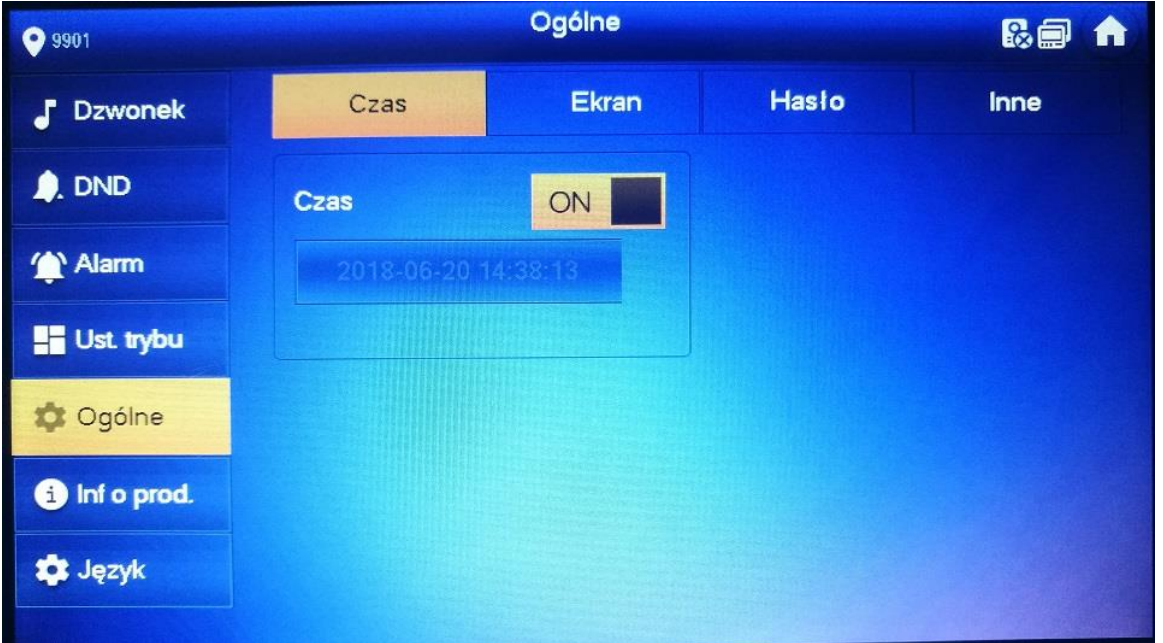

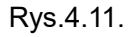

Krok 4 Ustaw czas.

Kiedy czas systemowy jest **ON CON**, domyślnie otrzymuje czas z serwera; Kiedy jest

OFF , możesz ustawić wszystkie parametry ręcznie.

- Ręczne ustawienie czasu
- Naciśnij ON **zasu a ikona zmieni się na zakładniczące w** oFF , a więc będzie mógł  $1.$ ręcznie wprowadzić zmiany.
- 2. Zmień czas naciskając pole z data i czasem.
- Ustaw strefę czasową
- 3. Naciśnij ON **do czasu a ikona zmieni się na COL**OFF, a więc będziesz mógł ręcznie wprowadzić zmiany.

Naciśnij Czas, System wyświetli interfejs zmiany czasu jak na rys. 4.12.

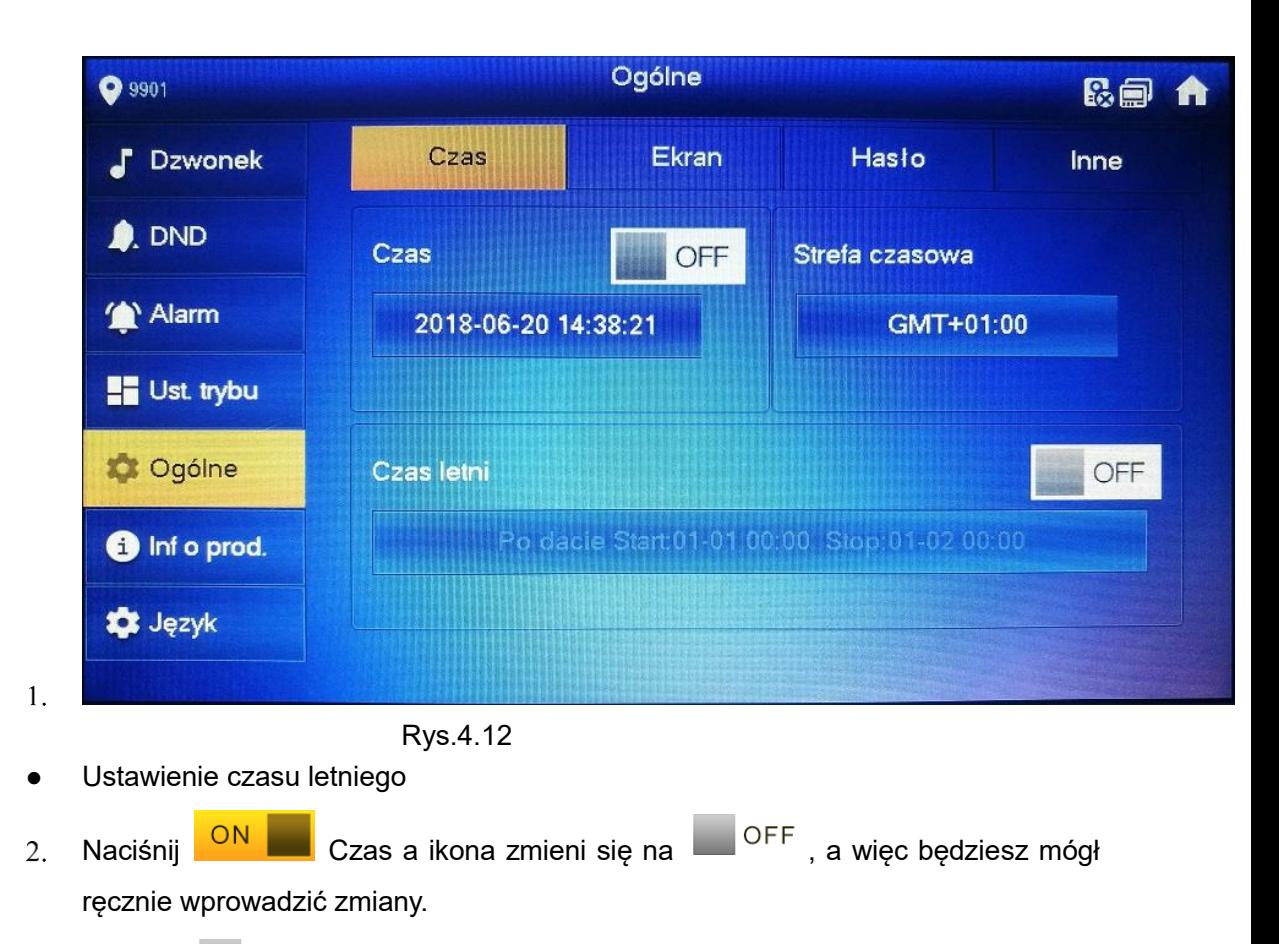

Naciśnij **WALIOTE** aby aktywować Czas letni.  $3.$ 

Naciśnij pole tekstowe Czas letni aby wprowadzić zmiany. 4.

#### 4.2.5.2 Ustawienia Ekranu

Ustawienie jasności , czasu wygaszacza, oraz czyszczenie ekranu.

Krok 1 Naciśnij [Ustawienia]. System wyświetli pytanie o hasło. Krok 2 Wpisz hasło i naciśnij [OK].

Uwaga:

Domyślne hasło to 123456.

Krok 3 Wybierz "Ogólne > Ekran".

System wyświetli interfejs Ekranu jak na rys. 4.13.

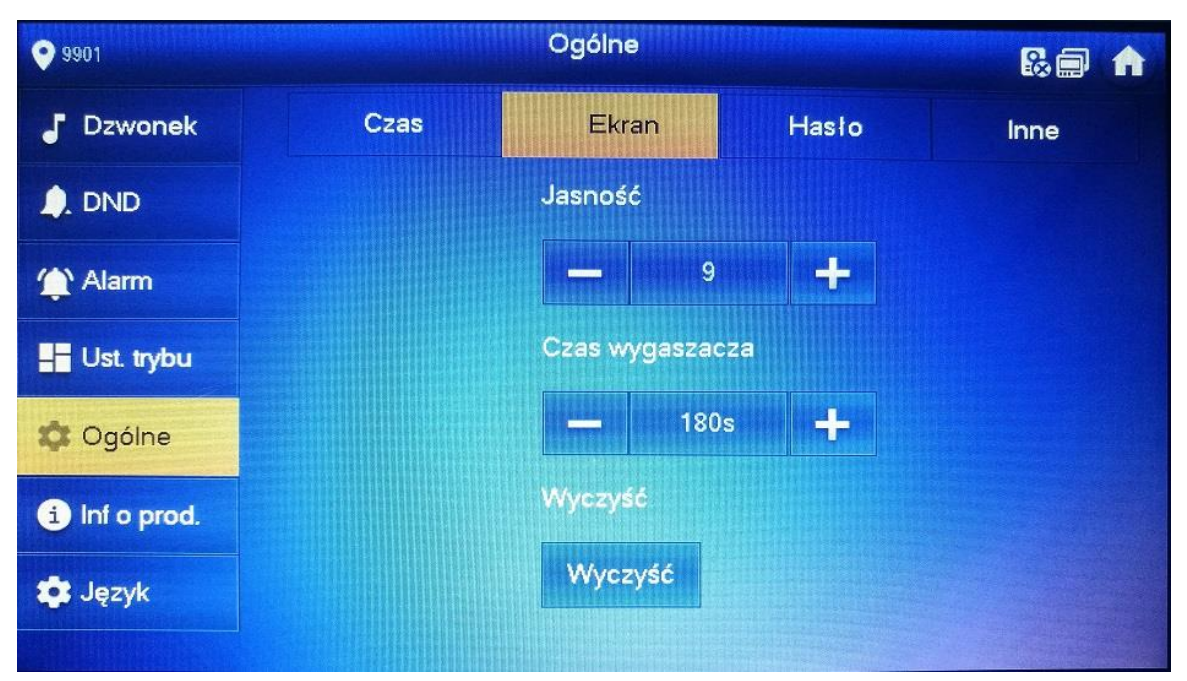

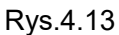

Krok 4 Ustaw parametry.

- - Naciśnij **kolarzy (zm. 1980)**; ustaw "Jasność" i "Czas wygaszcza".
- Naciśnij [Wyczyść] I ekran zostanie zablokowany na 10sek. Podczas tego okresu możesz wyczyścić ekran. Ekran z ustawieniami powróci po 10 sek.

#### 4.2.5.3 Ustawienie hasła

Ustaw hasło logowania, hasło alarmu, otwarcia drzwi oraz hasło pod przymusem. Domyślnie hasła logowania, alarmu i otwarcia drzwi są 123456, natomiast hasło pod przymusem jest odwrotnością hasła logowania czyli domyślnie 654321.

Uwaga:

Parametry dla tych ustawień ustawia się na monitorze Master , rozszerzenie VTH zsynchronizuje się z monitorem Master.

Krok 1 Naciśnij [Ustawienia].

System wyświetli pytanie o hasło.

Krok 2 Wpisz hasło i naciśnij [OK]. Uwaga:

Domyślne hasło to 123456.

Krok 3 Wybierz "Ogólne > Ekran".

System wyświetli interfejs Ekranu jak na rys. 4.14

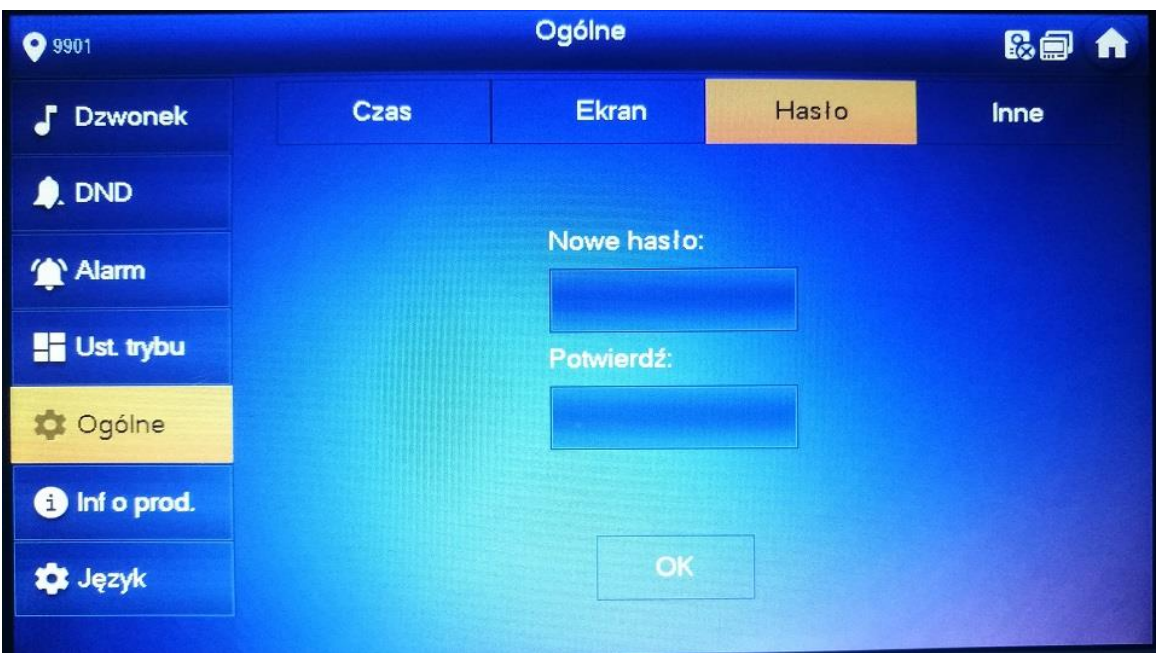

Rys.4.14

Krok 4 Wprawadź "Nowe Hasło i Potwierdź.

Krok 5 Naciśnij [OK] aby zakończyć modyfikację hasła.

#### 4.2.5.4 Inne Ustawienia

Ustaw czas monitorowania, Czas nagrania, Czas wiadomości VTO, Czas rozmowy VTO, włącz połaczenie wewnętrzne, czas połaczenia między mieszkaniami, auto przechwytywanie i dźwięk ekranu.

Uwaga:

W monitorach rozszerzenia można ustawić auto przechwytywanie i dźwięk ekranu, natomiast pozostałe parametry są zsynchronizowane z monitorem Master i nie można ich zmienić.

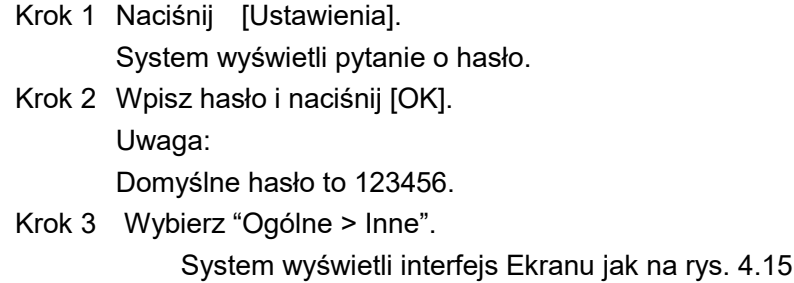

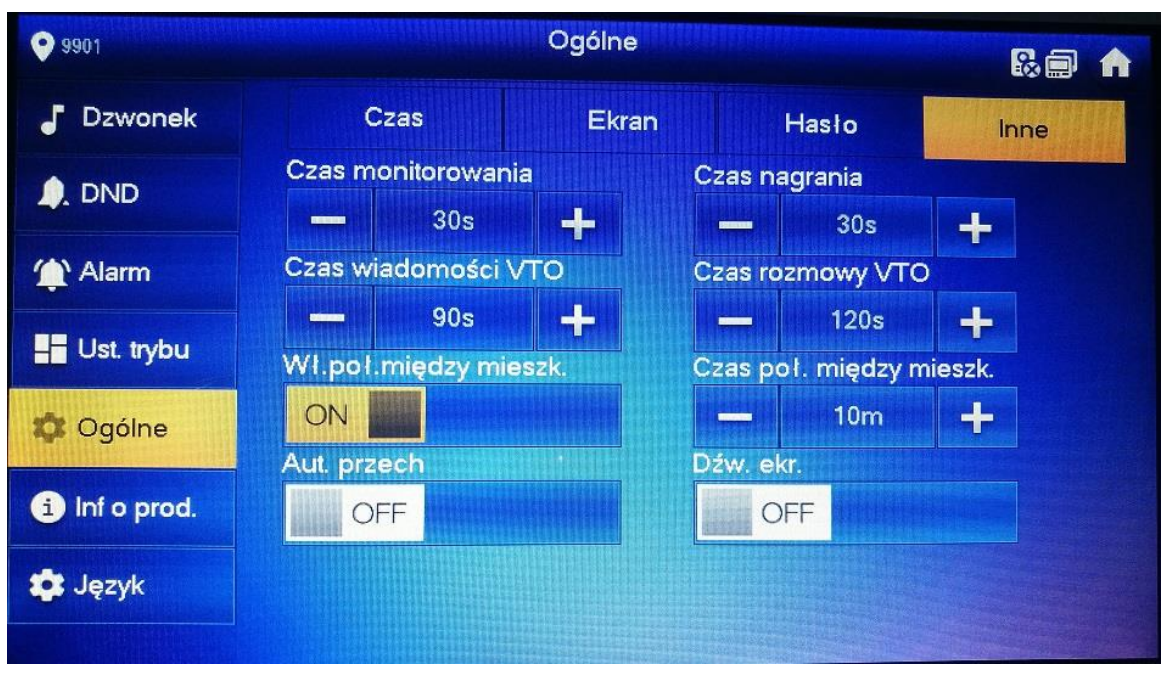

Rys.4.15

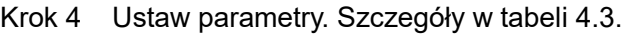

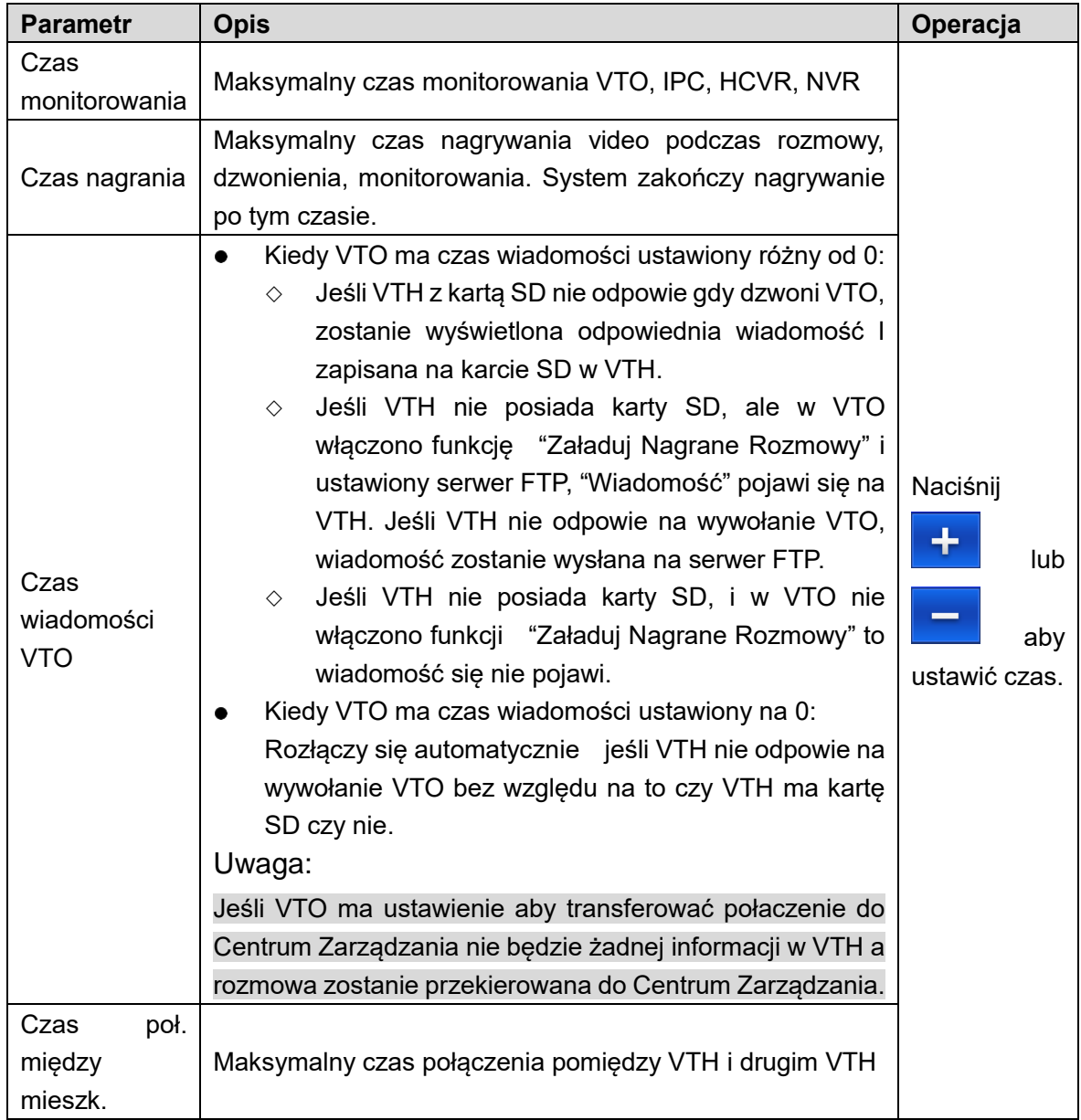

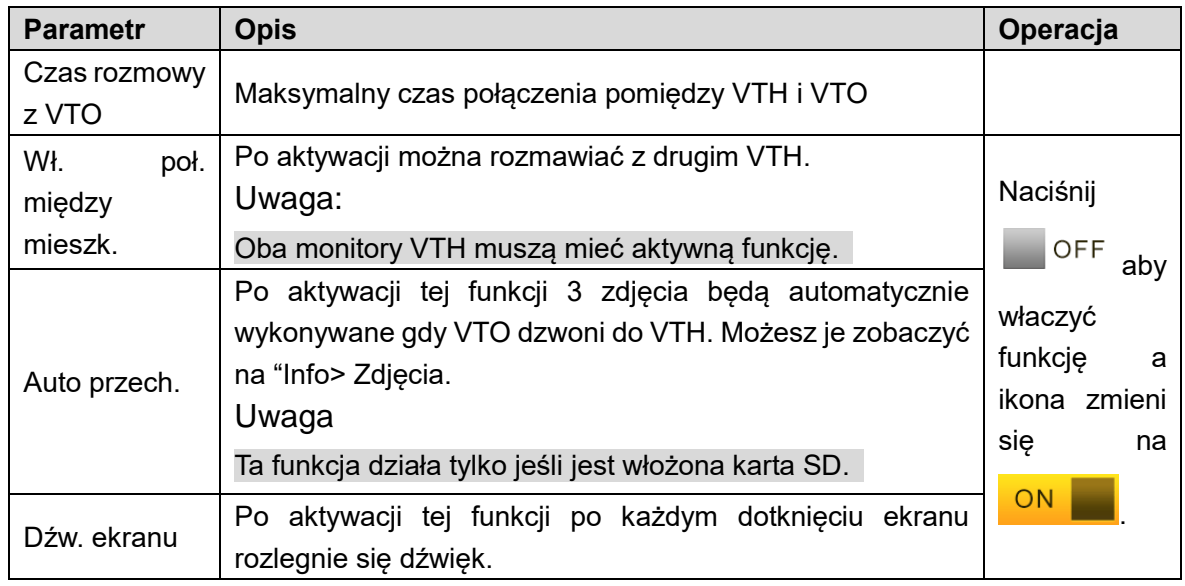

Tabela 4.3

## 4.2.6 Info o Prod.

Restartuj system i sformatuj kartę SD.

Krok 1 Naciśnij [Ustawienia]. System wyświetli pytanie o hasło. Krok 2 Wpisz hasło i naciśnij [OK]. Uwaga: Domyślne hasło to 123456. Krok 3 Wybierz "Info o prod".

System wyświetli interfejs jak pokazano na rys. 4.16.

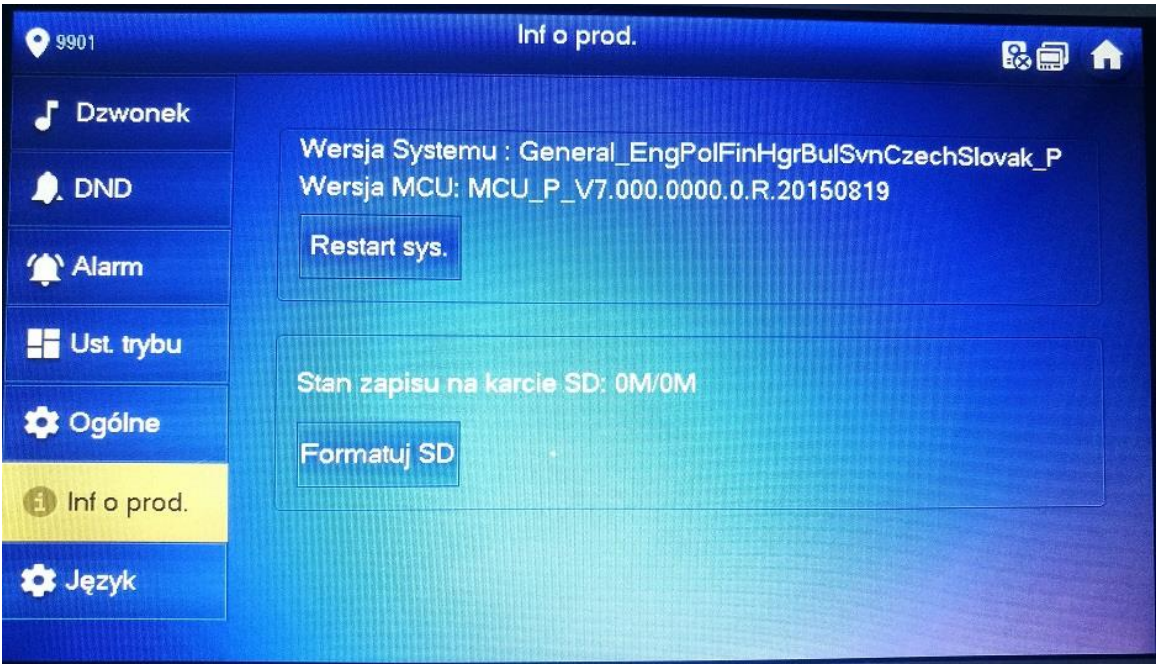

Rys.4.16.

• Restart

Naciśnij [Restart] oraz [OK]. Urządzenie zostanie zrestartowane.

Format karty SD

Naciśnij [Formatuj SD] oraz [OK]. Karta SD zostanie sformatowana.

Uwaga: Upewnij się czy na pewno karta SD jest w monitorze.

# **4.3** Połącz

Zarządzanie kontaktami, połączenie do innych użytkowników, oraz podgląd ostatnich rozmów.

## 4.3.1 Kontakty

Dodawanie I edytowanie numerów VTH.

Wybierz "Połącz > Kontakty", a system wyświetli interfejs jak na rys. 4.17.

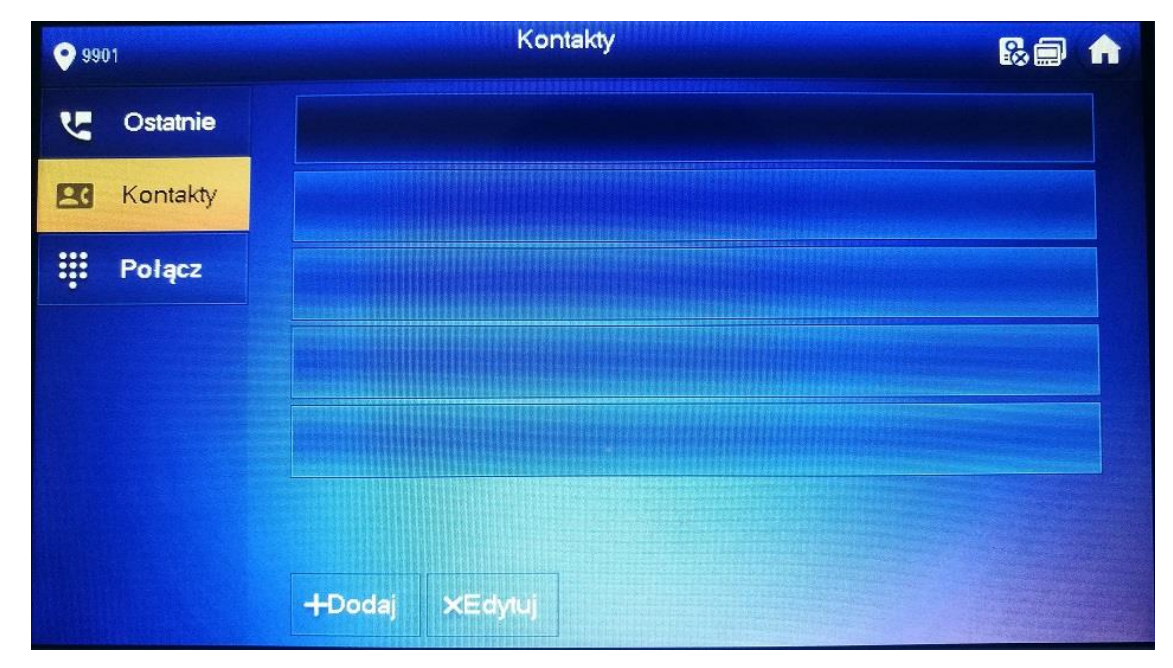

Rys.4.17.

#### 4.3.1.1 Dodaj Użytkownika

Krok 1 Naciśnij [Dodaj]. System wyświetli "Info Użytk." jak pokazano na rys. 4.18.

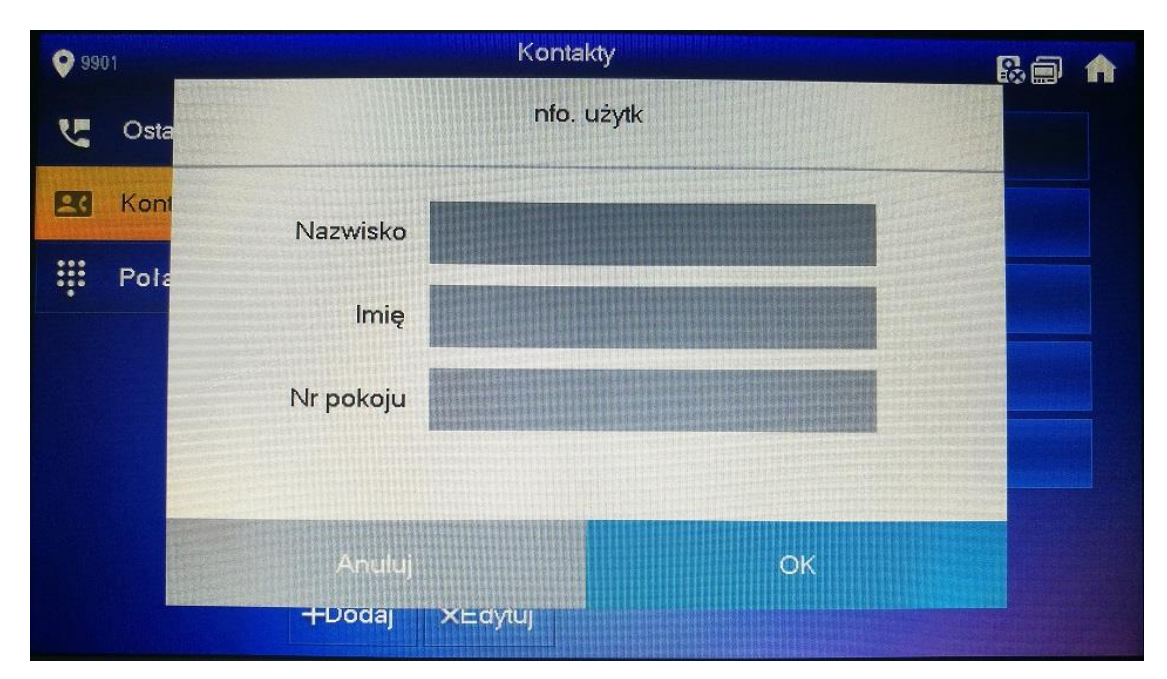

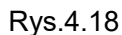

Krok 2 Wpisz "Nazwisko", "Imię" and "Nr pokoju" osoby kontaktowej. Krok 3 Naciśnij [OK] aby zakończyć dodawanie.

#### 4.3.1.2 Edytuj Kontakt

Wybierz osobę z kontaktów, naciśnij **wybierz osobę z kontaktów**, naciśnij **wybierz** 

#### 4.3.1.3 Usuń Kontakt

Naciśnij [Edytuj], wybierz osobę oraz naciśnij [OK] aby usunąć osobę. Uwaga:

Można usuwać wiele osób jednocześnie.

## 4.3.2 Połącz z Użytkownikiem

Uwaga:

- Upewnij się, że aktywna jest funkcja połączeń wewnętrznych
- Funkcja dzwonienia dotyczy dzwonienia pomiędzy dwoma VTH
- Jeśli oba monitory posiadają wbudowaną kamerę to będzie również obustronna transmisja video.

#### 4.3.2.1 Wybieranie numeru i dzwonienie do VTH

W "Połącz" możesz wybrać numer i zadzwonić do użytkownika VTH.

Krok 1 Wybierz "Połącz > Połącz".

System wyświetli interfejs jak na rysunku 4.19

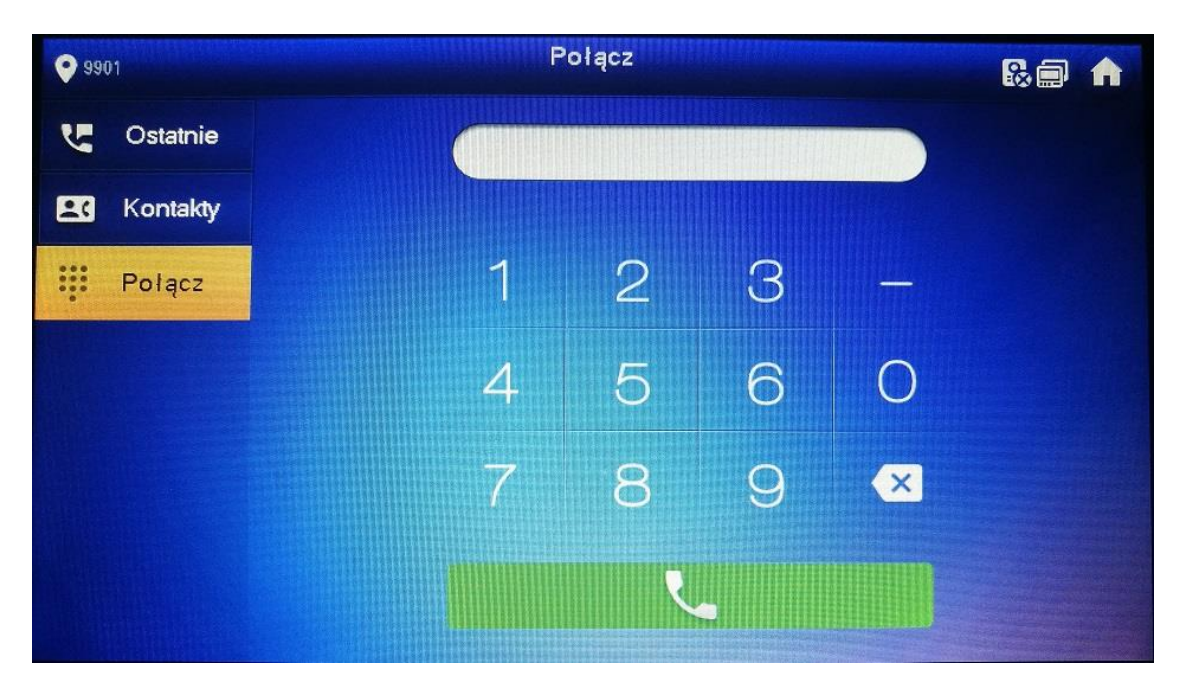

Rys. 4.19

Krok 2 Wpisz numer VTH. (Nr pomieszczenia). Uwaga:

 Jeśli Master VTH (9901) dzwoni do rozszerzenia (9901-1), wpisz numer: -1; jeśli rozszerzenie dzwoni do Mastera to wybierz numer: 9901.

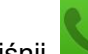

Krok 3 Naciśnij aby rozpocząć.

System wyświetli interfejs jak pokazano na rys. 4.20. Jak drugi użytkownik odpowie na wywołanie , rozpocznie się rozmowa dwukierunkowa. (interfejs jak na rys. 4.21). Opis ekranu w tabeli 4.4

Uwaga:

Jeśli VTH ma wbudowaną kamerę to będzie ona widoczna po odpowiedzi na wywołanie.

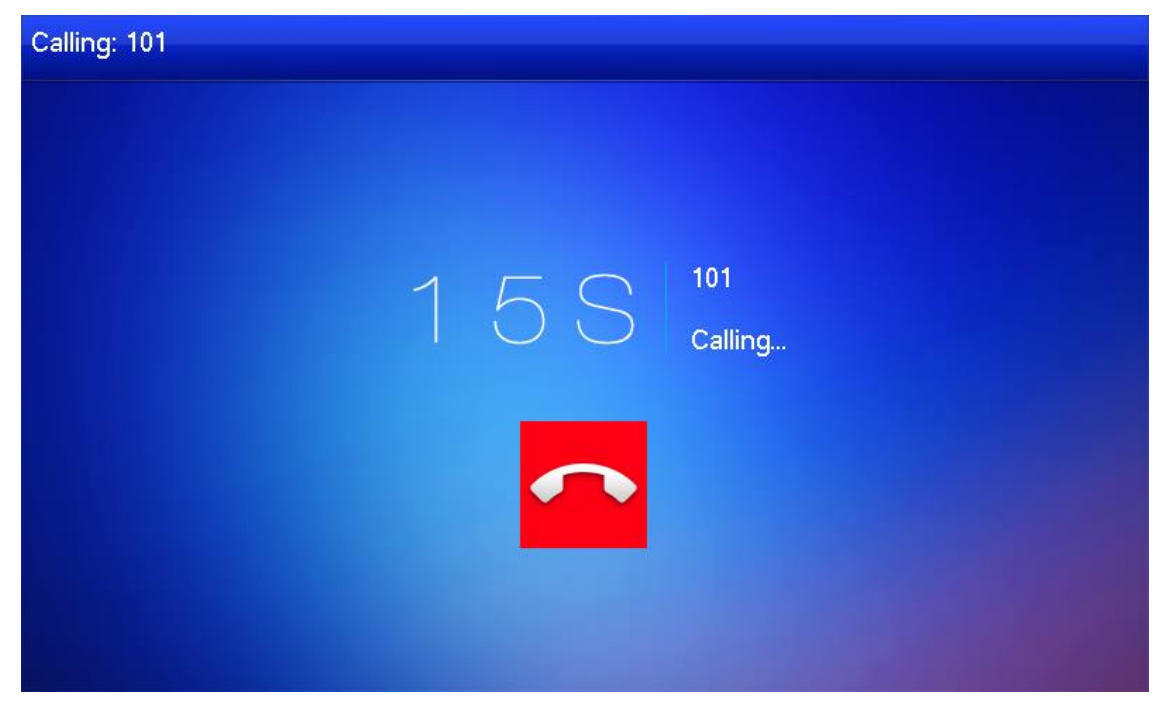

Rys.4.20.

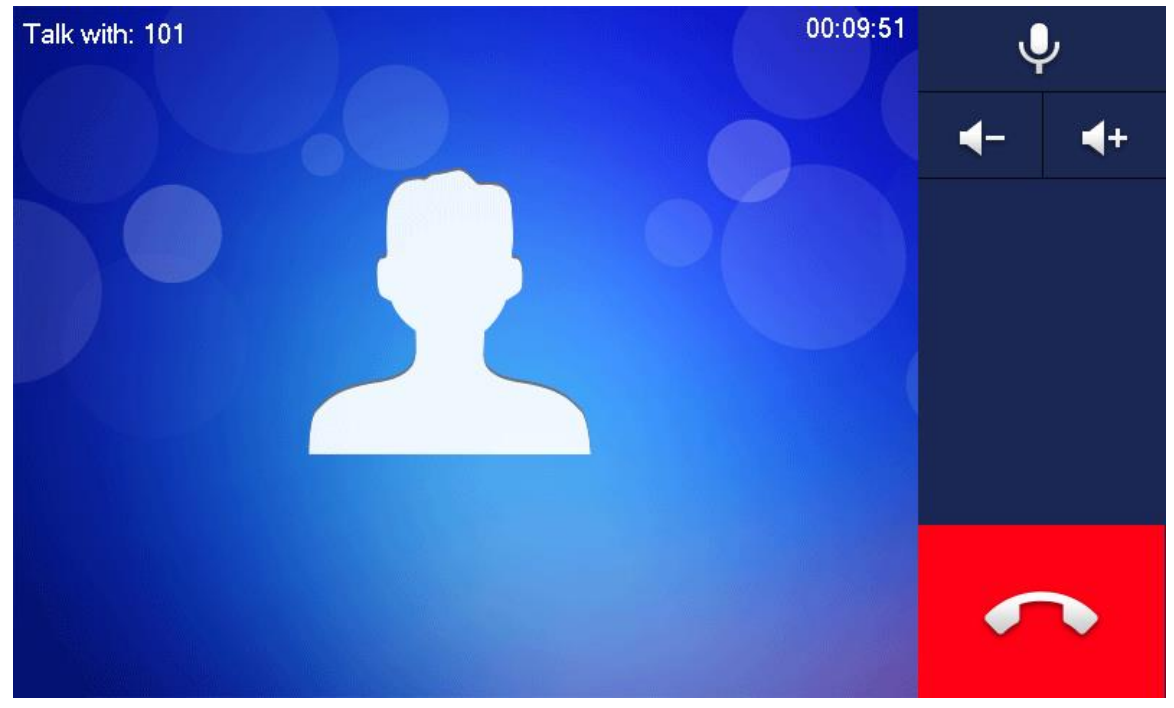

Rys.4.21.

## 4.3.2.2 Połącz z użytkownikiem z kontaktów

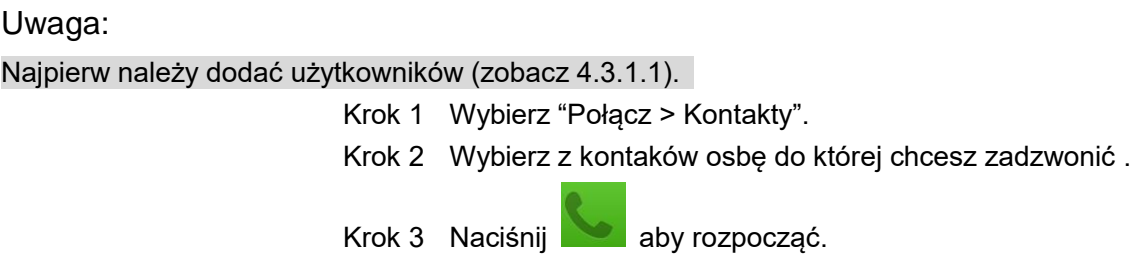

# 4.3.3 Połączenie od użytkownika

Kiedy jeden VTH dzwoni do drugiego VTH na ekranie pojawi się obraz jak na rys. 4.22.

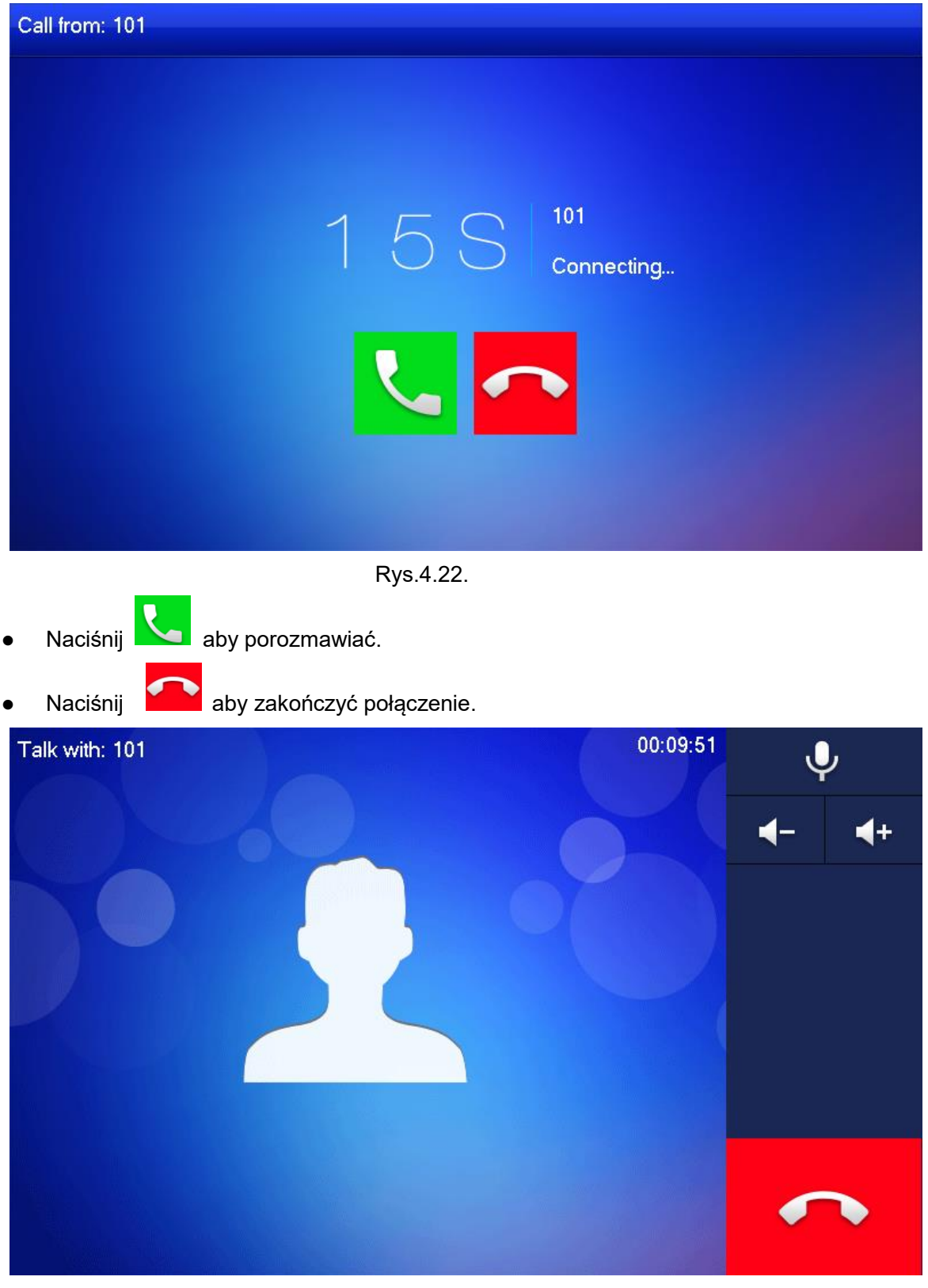

Rys.4.23.

# 4.3.4 Połączenie z VTO

Krok 1 Wybierz numer VTH (np.9901) z VTO, aby zadzwonić do użytkownika. VTH wyświetli obraz z kamery VTO jak pokazano na rys. 4.24. Krok 2 Na VTH naciśnij [Odpowiedz]. (Zielony prostokąt) Odpwiedz na wywołanie i porozmawiaj.

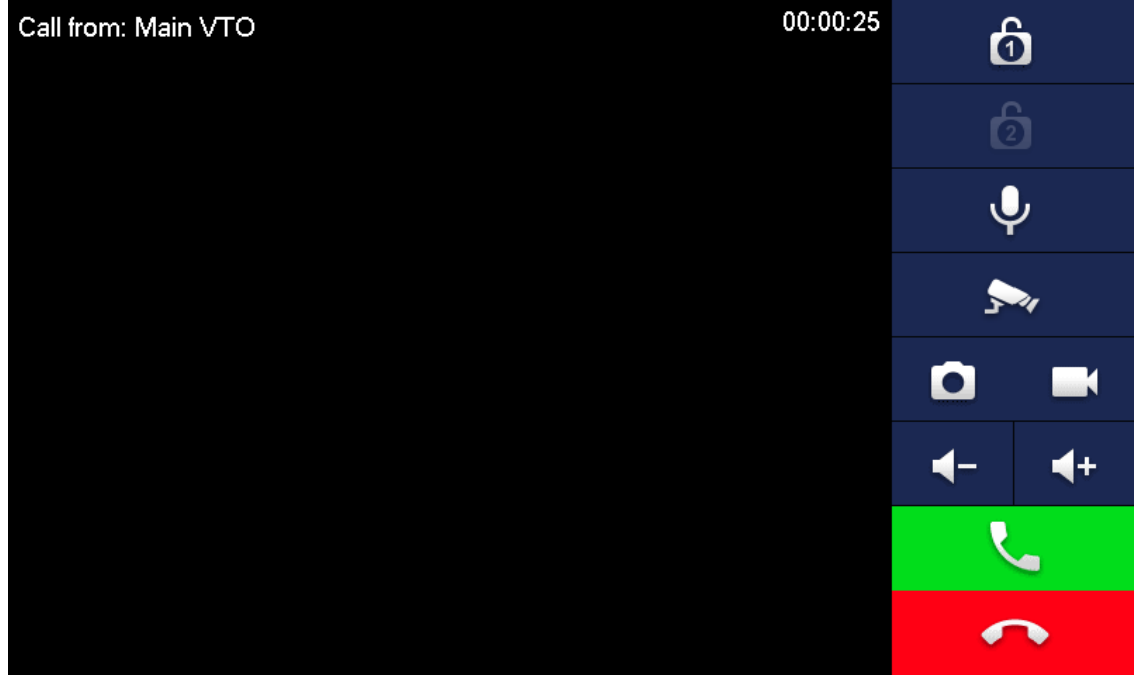

#### Rys.4.24.

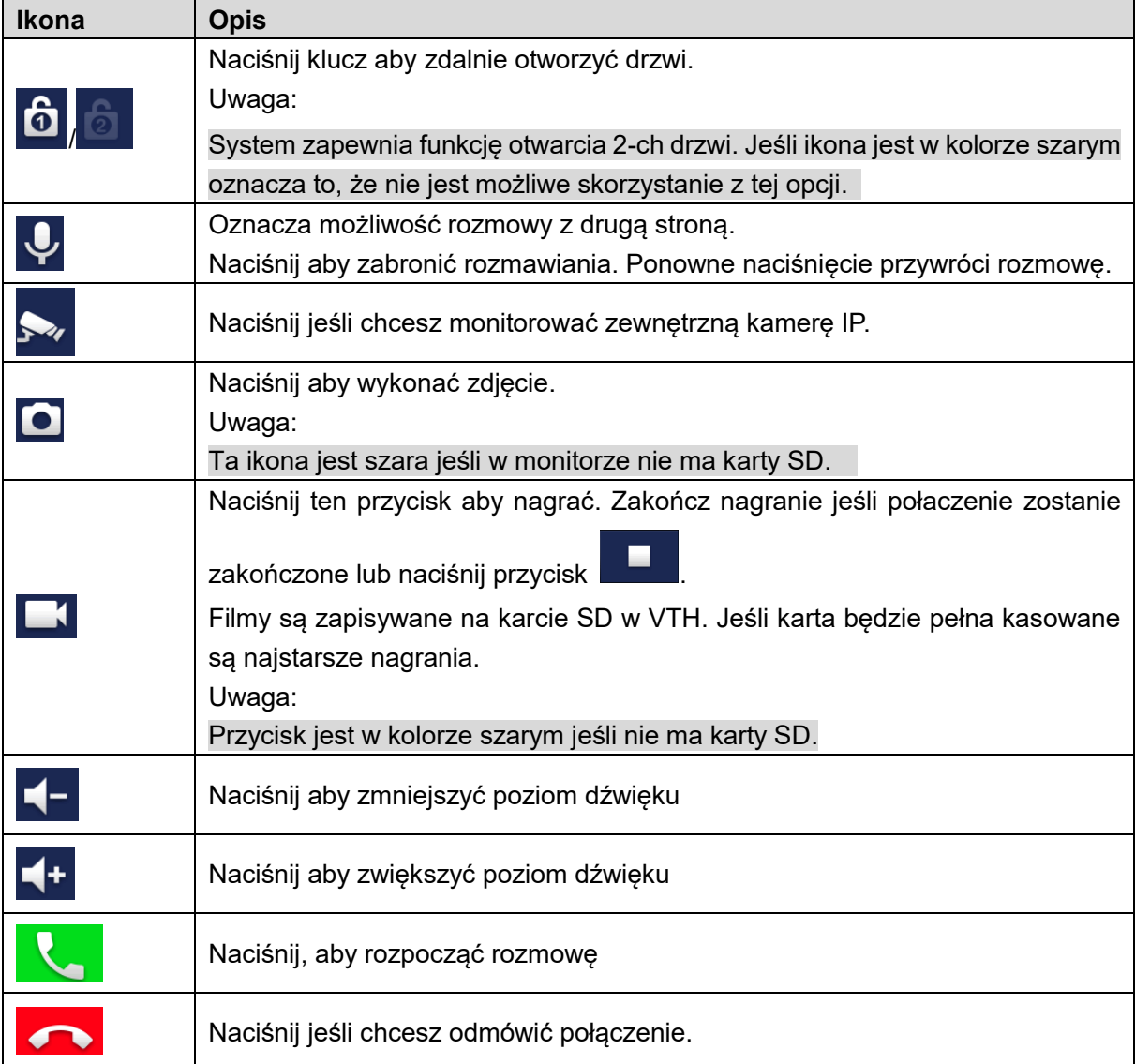

# 4.3.5 Ostatnie połączenia

Podgląd i zarządzanie nieodebranymi i odebranymi połączeniami.

```
Wybierz "Połącz > Ostatnie", a system wyświetli interfejs jak na rys. 4.25. 
Uwaga:
```
W przypadku nieodebranych połaczeń, naciśnij [Nieodebrane].

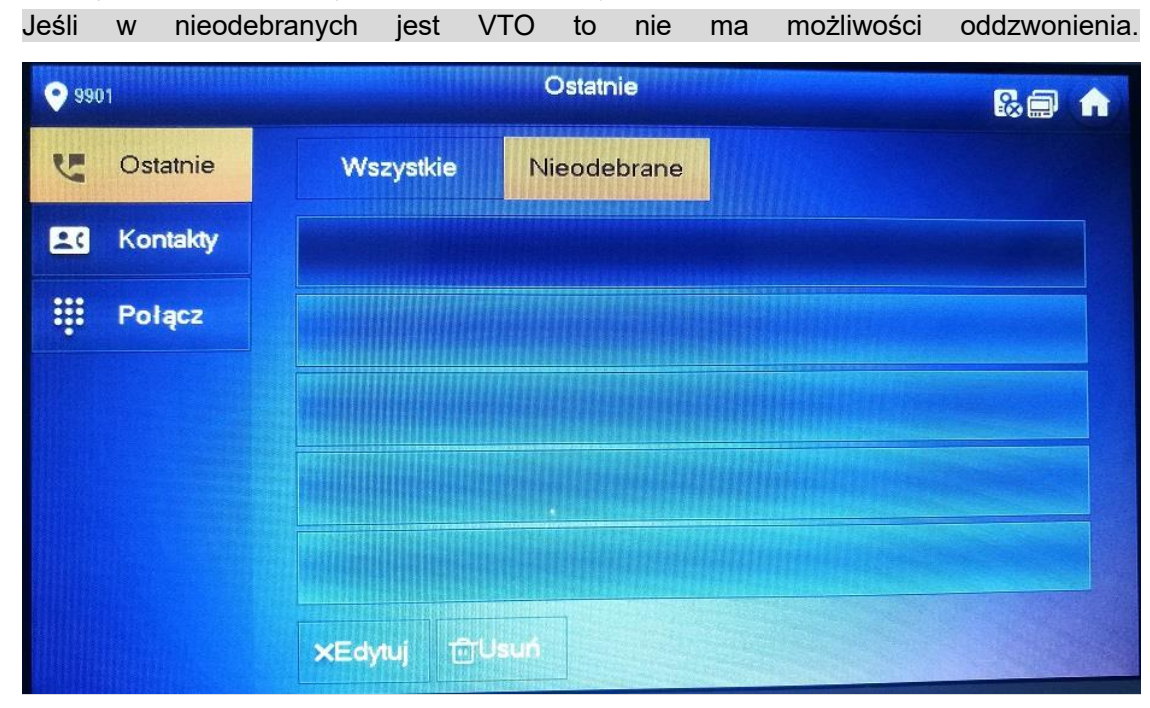

Rys.4.25.

#### 4.3.5.1 Oddzwonienie

Wybierz żądany rejestr zdarzeń naciśnij [Połącz] aby zadzwonić do osoby z kontaktów.

#### 4.3.5.2 Usuń

Naciśnij [Edytuj], wybierz rejestr a następnie [Usuń] aby usunąć.

#### 4.3.5.3 Wyczyść

Naciśnij [Usuń] aby usunąć cały rejestr.